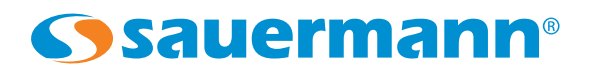

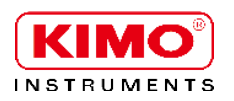

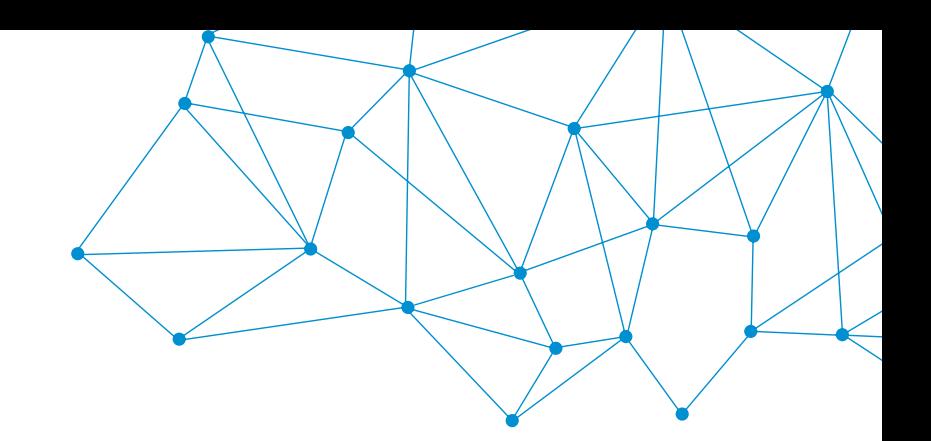

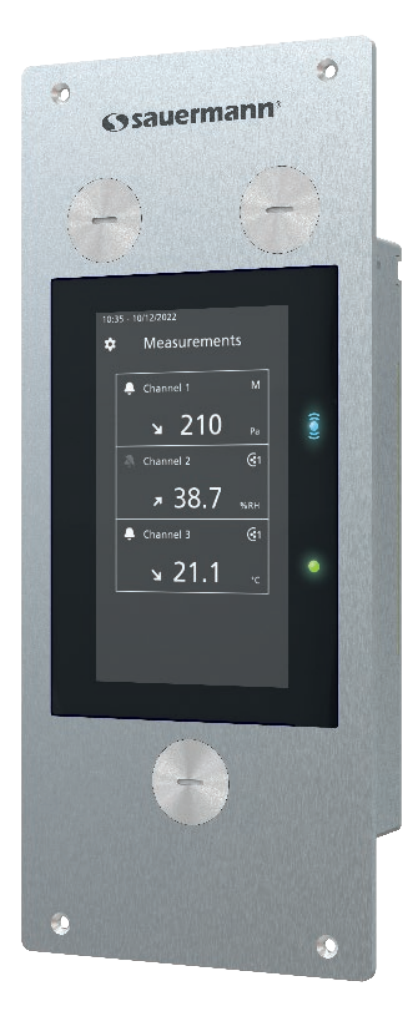

操作手册

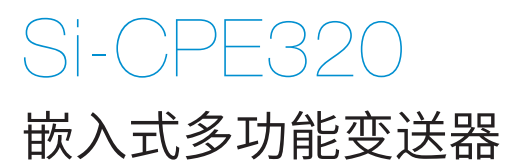

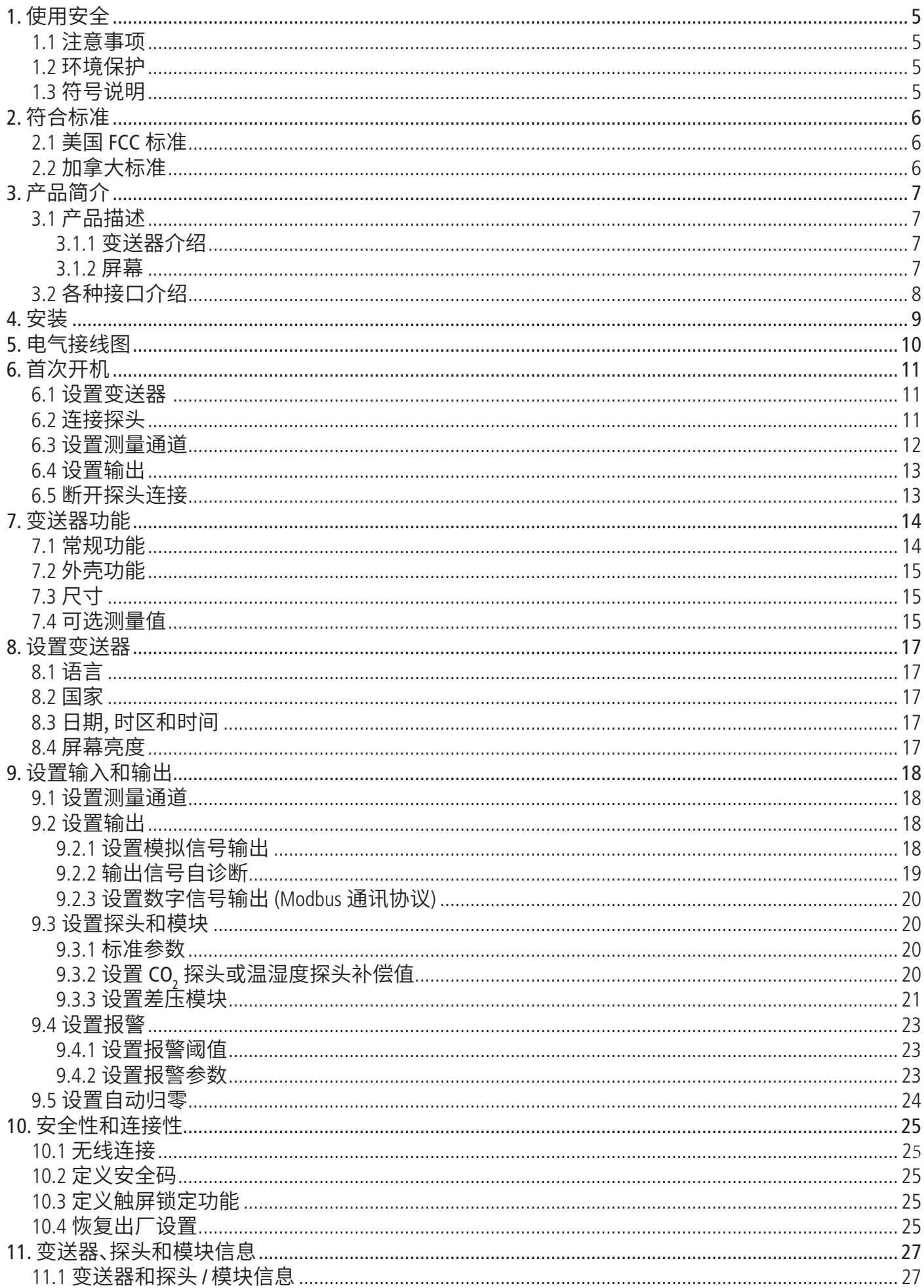

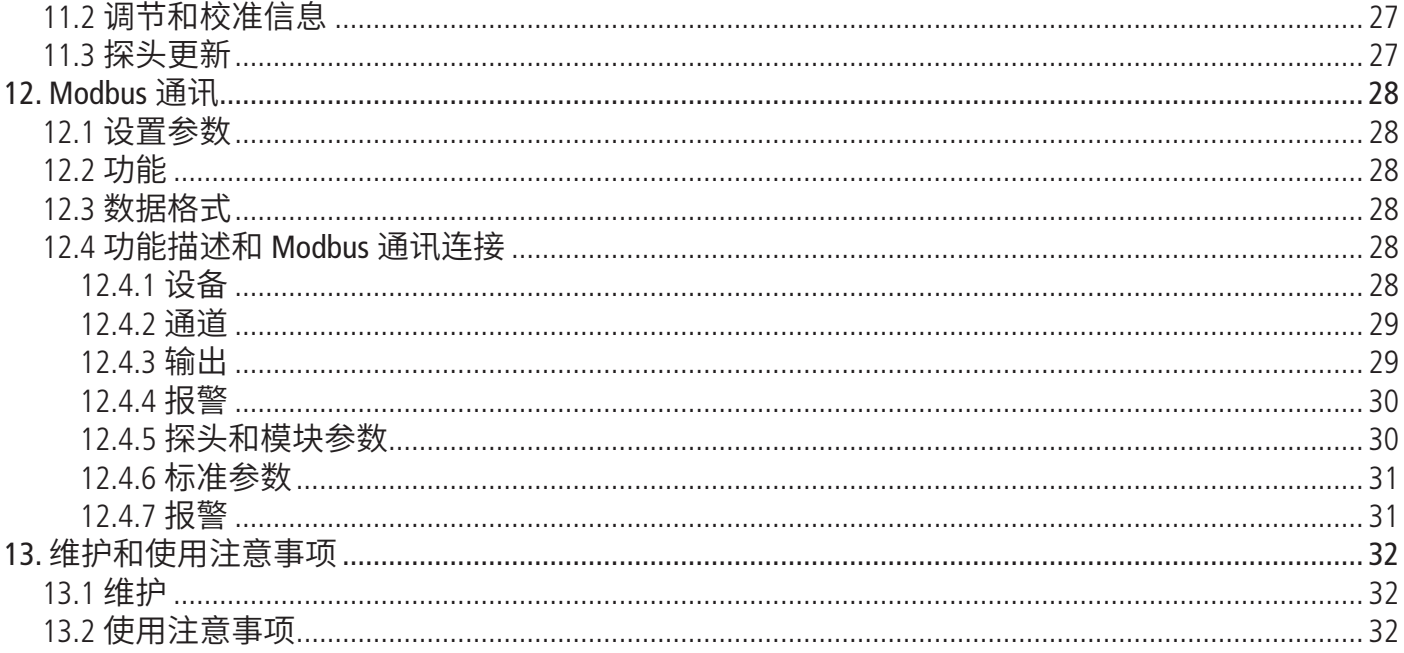

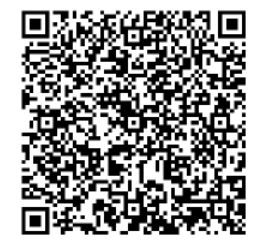

扫码下载 Sauermann Control App

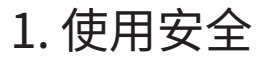

<span id="page-4-0"></span>使用仪器前,请仔细阅读本操作手册,并充分了解设备的操作、维护与储存要求。

#### **1.1** 注意事项

- 室内使用
- 请在变送器连接的探头和模块的量程范围内使用。
- 变送器可同时测量以下参数:差压、温度( Pt100 铂电阻和热电偶)、湿度、空气质量(CO/CO<sub>2</sub>/VOC)、 风速、风量、换气率。请勿用于其他目的。
- 此款变送器仅供受过培训的暖通制冷领域专业人士使用,适当的培训有助于降低操作风险。索尔曼 对于使用过程中所产生的任何不确定性因素概不负责。
- 为了不损害设备的保护功能,请始终遵照仪器的用途在测量参数范围内使用。
- 使用测量仪时,集成设备系统的安全由系统相关负责人负责。
- 仪器可能会损坏信用卡、硬盘驱动器、机械手表、心脏起搏器、除颤器和其他经过验证的磁场敏感设备。 建议您将仪器与任何这些设备保持至少 30 厘米的距离。
- 必须使用随设备附带的配件或其他可选配件。
- 若设备发生损坏或运行异常,请勿开机使用。每次使用前,必须仔细检查设备。如有任何疑问,请联系索尔曼 售后服务中心。
- 请在设备要求的压力范围内使用,不要超出压力范围。详细压力范围请参考本手册中第 14 页的参数规格。
- 若未采取合理的保护措施,请勿将设备暴露在雨中或其他潮湿环境 (湿度 > 85 %RH)。
- 请不要在易燃易爆的环境中使用该测量仪,如 : 含有可燃气体、蒸汽或大量粉尘的环境。
- 不要将手指放在设备的可移动区域 (铰接处)。
- 根据使用标准规范,测量仪不能在防爆区域内使用。
- 请勿将仪器与溶剂一起储存。不要使用干燥剂和有机溶剂 (如: 异丙醇等)。
- 测量过程中,为了保证测量有效性和测量人员的人身安全,请保持对仪器和配件的持续检查。
- 防止儿童接触。
- 若仪器出现故障或类似情况,请将仪器返回到索尔曼的售后服务部门进行技术性检查,并确保自己 的安全。

#### **1.2** 环境保护

为了保护环境,当仪器到达使用年限时,请根据本地回收规定处理仪器。您也可将仪器返回索尔曼,由索尔曼 进行统一处理。

## **1.3** 符号说明

为了您的人身安全和避免设备发生损坏,请严格参照本操作手册中的使用方法操作仪器,并仔细阅读标注此符

号的注释内容:

此操作手册中也使用下述符号: 请仔细阅读此符号后面标注的信息说明。

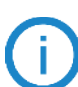

© 2023 SAUERMANN. 最终解释权归索尔曼集团所有。资料中的仪器和应用程序是索尔曼专有财产。非合同文件。本公司 保留修改产品功能和外观的权利,恕不另行通知。本产品不含智能手机和平板电脑。

# 2. 符合标准

变送器符合 2015/863 EU (RoHS 3) 标准要求。可根据要求提供文件。

索尔曼集团特此声明: Si-C320 变送器符合欧盟 2014/53 指令。相关声明可从索尔曼官网获取:

#### www.sauermanngroup.com

#### **2.1** 美国 FCC 标准

根据美国 FCC 第 15 条执行标准,该设备经检测符合 B 类电子设备的标准要求。这些标准能够在安装 过程中防止有害干扰,为使用者提供合理保护。

本设备会产生并使用射频信号,如果未按照说明进行安装或使用,可能对无线电信号造成有害干扰。 同时,也不保证在特定安装情况中不会发生干扰。如果该设备对无线电信号或信号接收造成有害干扰 (可以通过开启/关闭设备来确定),请用户尝试通过以下一种或多种措施来消除干扰:

- 重新调整或摆放接收天线。
- 增加设备和接收器之间的距离。
- 将设备连接到与接收器所连接电路不同的电路插座中。

• 向经销商或专业无线技术人员寻求帮助。

未经索尔曼明确批准的变更或修改,说明用户操作设备受到限制。

本设备符合美国 FCC 第 15 条标准规定,操作设备需要满足以下两个条件:

1, 该设备不会产生干扰。

2, 该设备必须能够承受任何接收到的干扰,包括由意外操作造成的干扰。

#### **2.2** 加拿大标准

本设备包含符合加拿大创新、科学和经济发展部 (innovation, Science and Economic Development Canada) 的免许可证 RSS 的免许可证发射器 / 接收器。

#### 本设备符合美国 FCC 第 15 条标准规定,操作设备需要满足以下两个条件:

#### 1, 该设备不会产生干扰。

2, 该设备必须能够承受任何接收到的干扰,包括由意外操作造成的干扰。

## <span id="page-6-0"></span>**3.1** 产品描述

3.1.1 变送器介绍

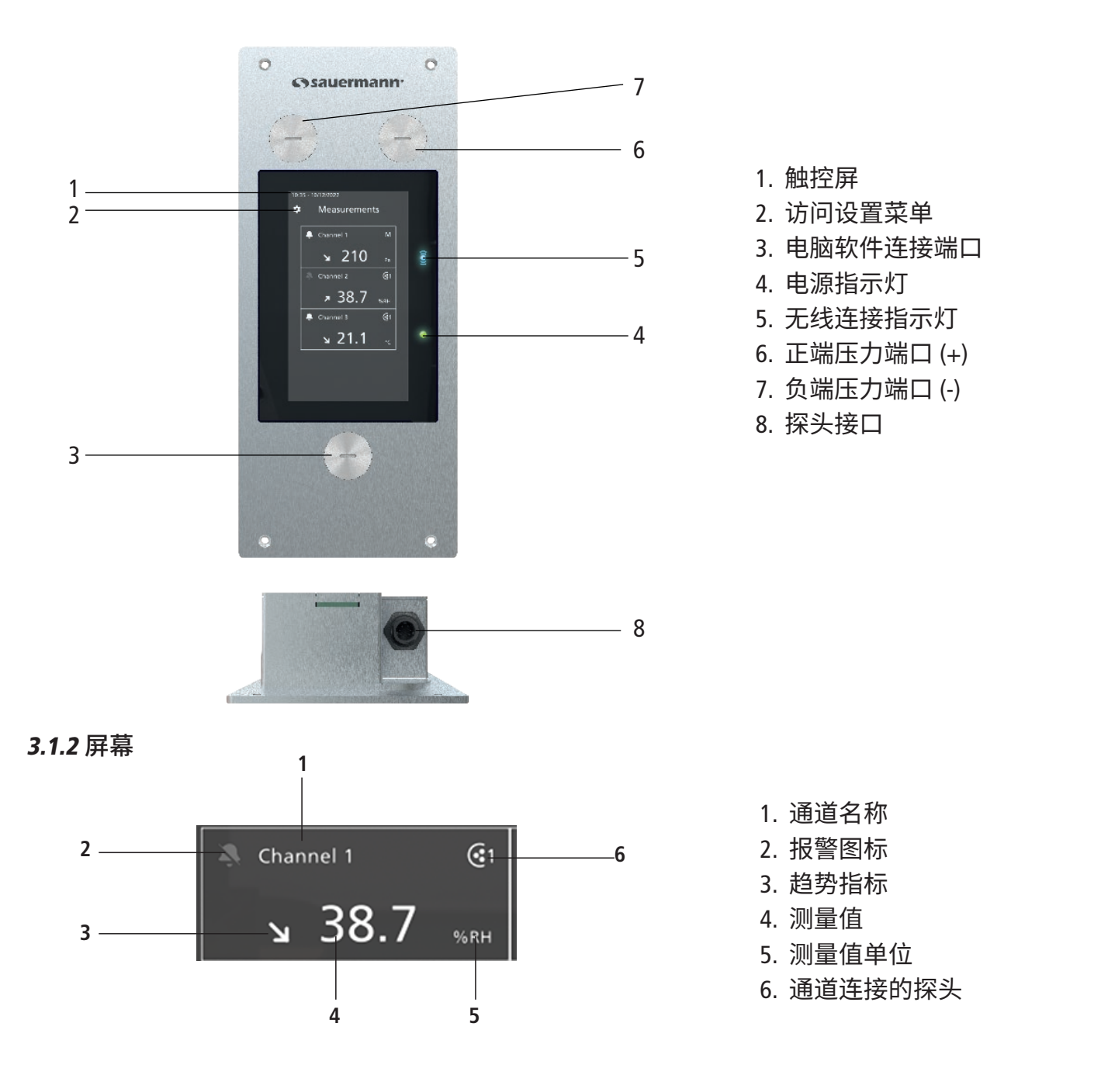

### 趋势指标: 在显示屏上,在测量值左方的趋势指标通过箭头向上、向下或稳定水平表示。此趋势指标 表示前一个小时计算的移动平均值(M1)和前 5 分钟计算的移动平均值(M2)比较:

- 如果 M1 = M2, 趋势指标为稳定。
- 如果 M1 < M2, 趋势指标为向上。
- 如果 M1 > M2, 趋势指标为向下。

该趋势指标要在变送器电源开启 5 分钟之后开始显示。

## 报警图标: 在显示屏上,每个通道显示一个报警图标。报警图标有以下两种显示状态:

该通道没有设置和激活报警

<span id="page-7-0"></span>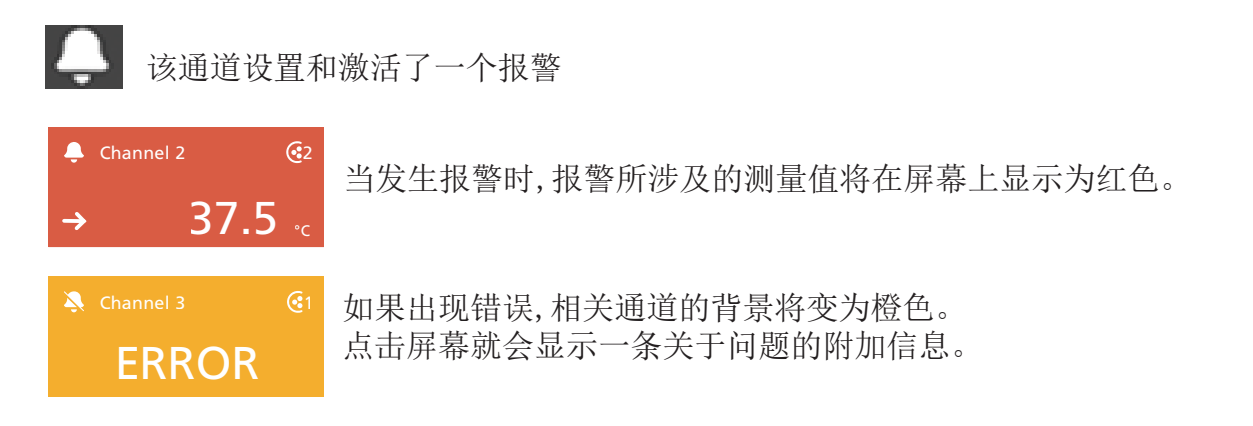

## **3.2** 各种接口介绍

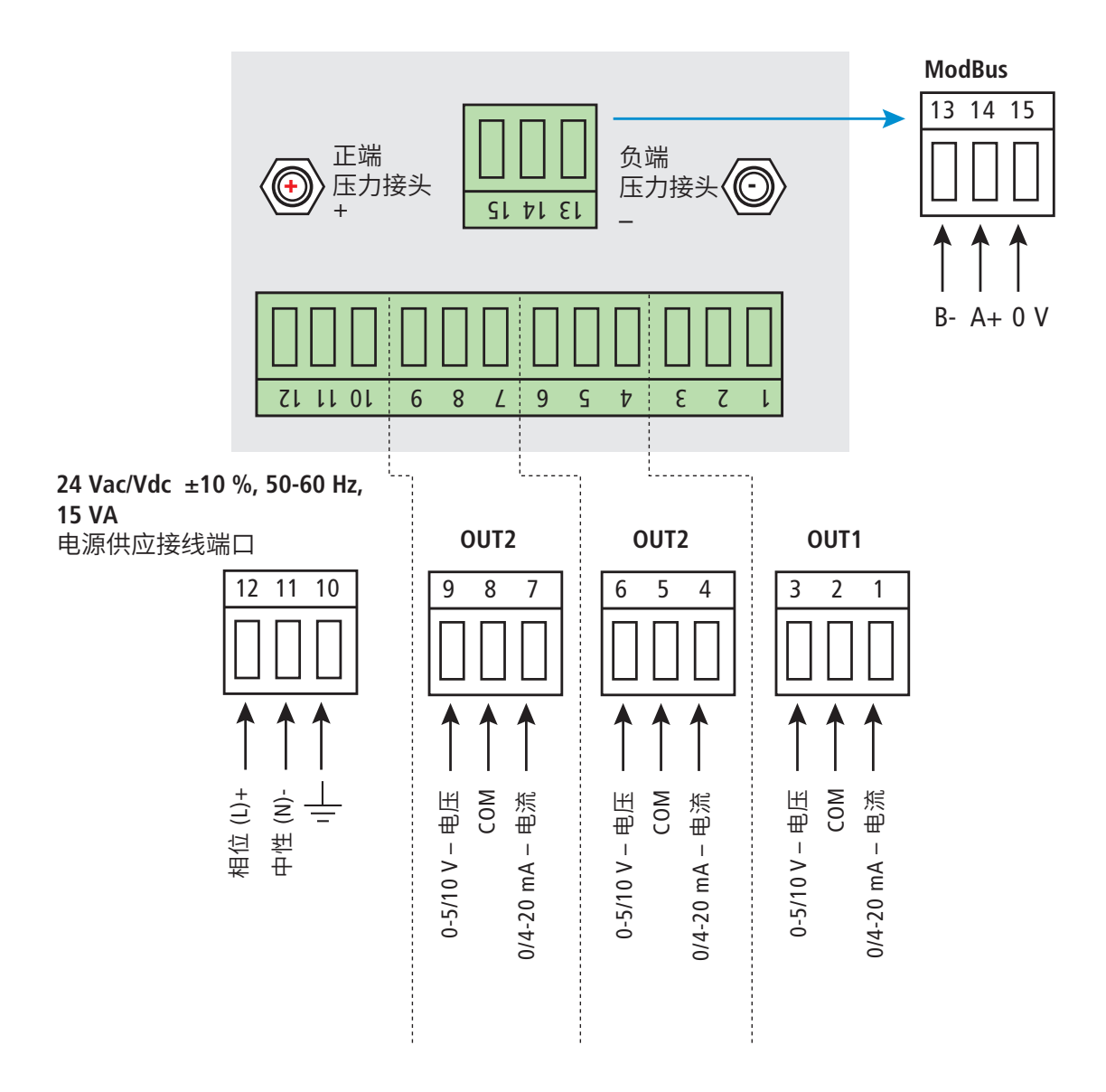

L L

**24 Vac 230 Vac 24 Vac**

**~**

**230 Vac**

L

**~**

<span id="page-8-0"></span>安装前,需要先安装变送器。 安装前,变送器不能供电!

将变送器安装到墙面上:

- 在墙面开槽 200 x 82 mm。
- 开槽四周钻 4 个孔。
- 变送器置入槽内后用随货配备的 4 个螺丝拧紧。

固定螺丝在 CPE 320 随货的配件包里。螺丝类型:十字花型螺丝 Ø 3.5x12 mm

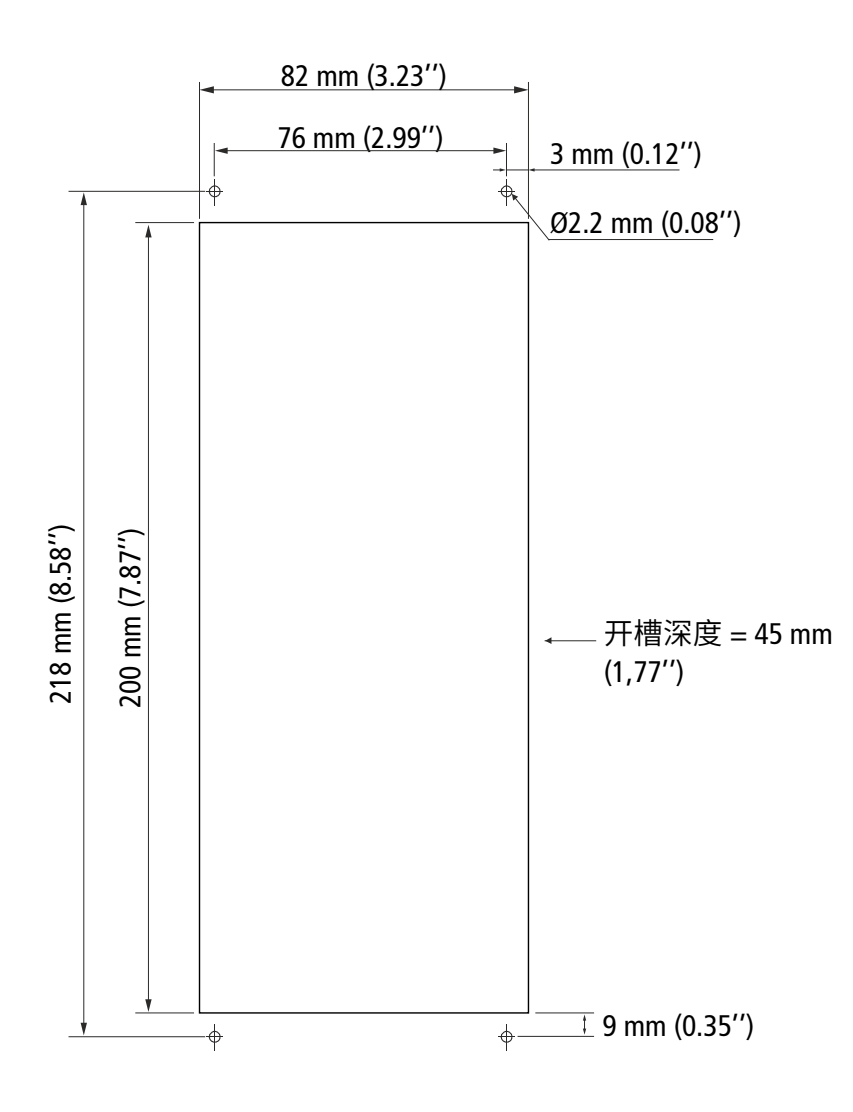

为了确保防护等级 IP66,在墙壁和变送器之间使用硅酮型密封胶。 如果有耐过氧化氢(VHP/H2O2)功能的需求,请检查密封胶是否有耐过氧化氢(VHP/H2O2)功能。

## <span id="page-9-0"></span>5. 电气接线图

气接线图<br>气接线符合 NFC 15-100 标准。

接线应由合格技术人员操作。当接线时,变送器必须停止供应电源。必须在电路 上游安装开关或断电器。  $\frac{1}{2}$  $\frac{1}{2}$ 0-5/10 V – 电压  $\sim$ 0-10 V – H -<br>#

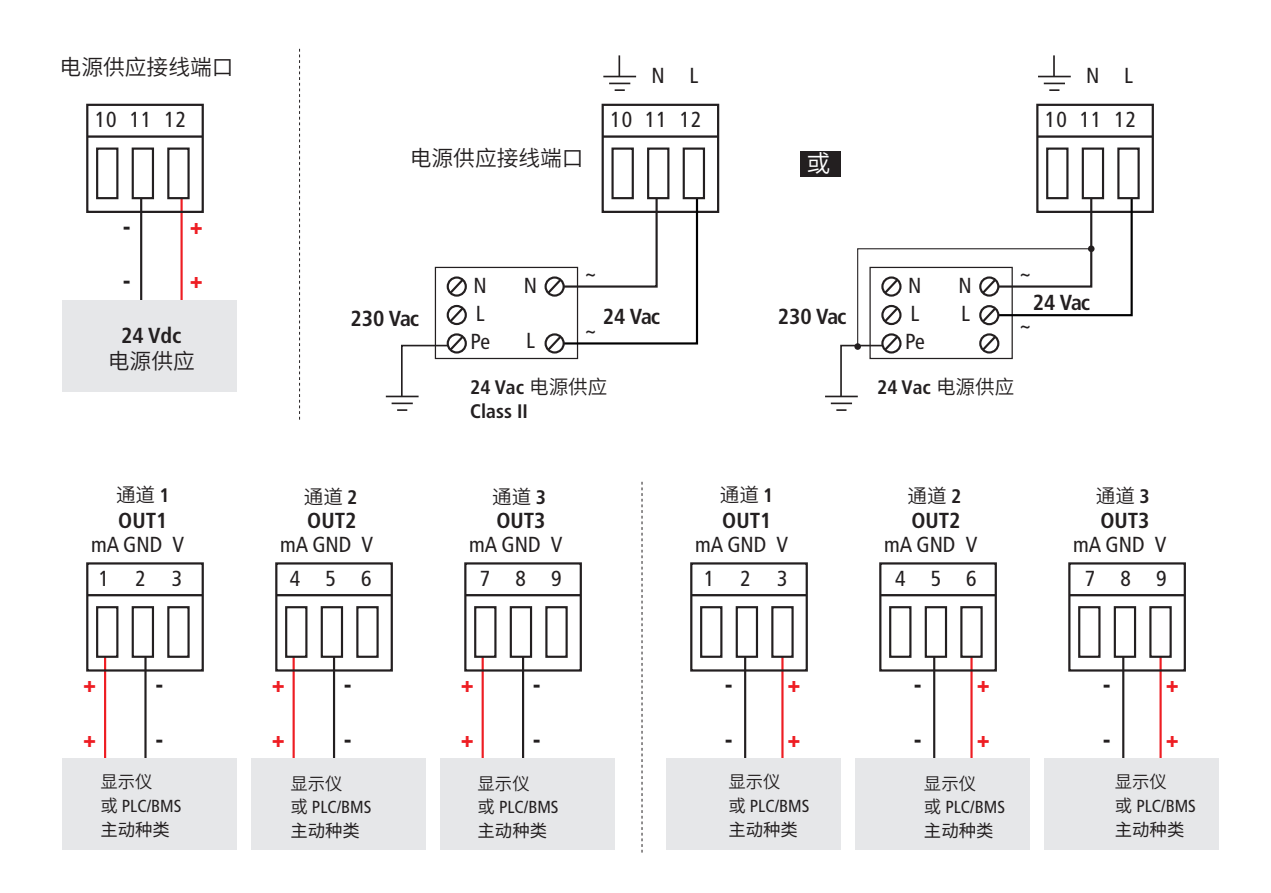

# 6. 首次开机

<span id="page-10-0"></span>变送器首次开机时,必须对其进行参数设置。

**6.1** 设置变送器

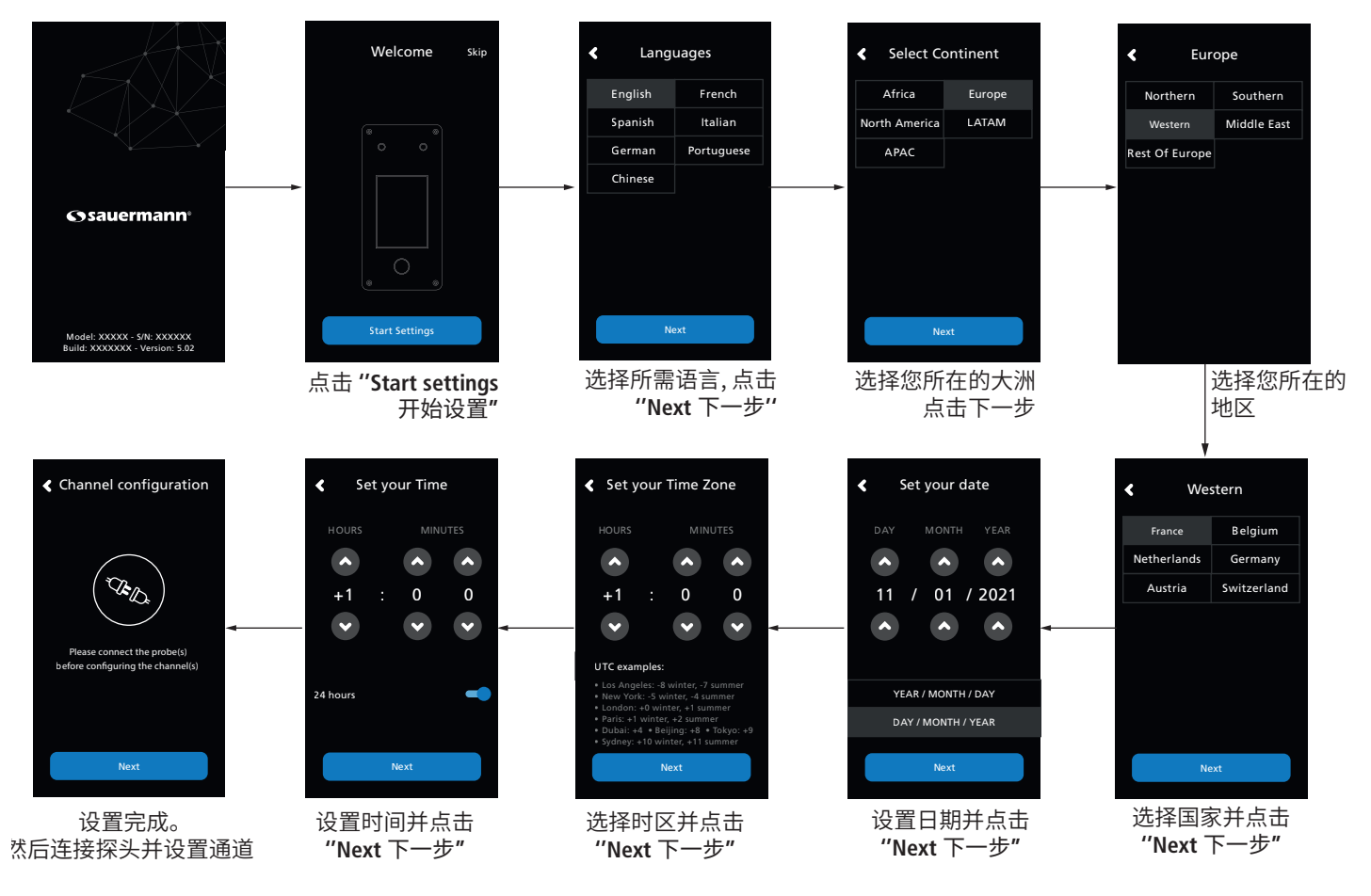

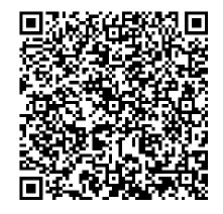

#### 下载 **Sauermann Control App**

## **6.2** 连接探头

- 拿掉变送器接头保护盖,将探头按照下图所示 (a),沿着红色箭头方向对准变送器接口 (b),探头上的 白色箭头正面操作人员。
- 用力向上推动探头(a),直到听到清晰的扣入声,探头正确连接。

<span id="page-11-0"></span>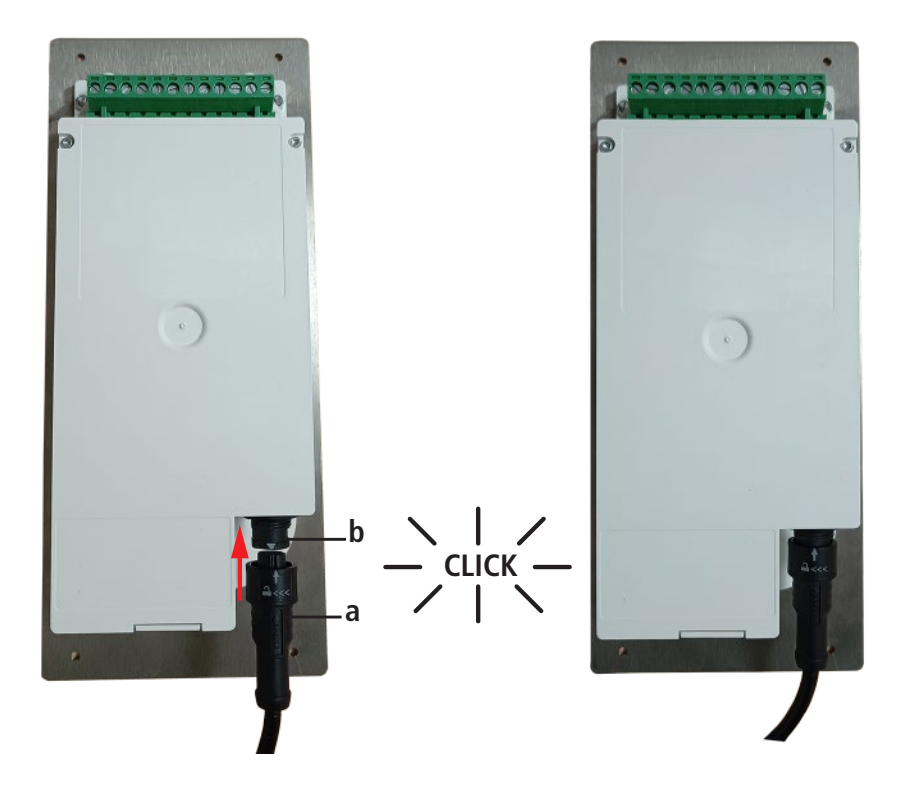

## **6.3** 设置测量通道

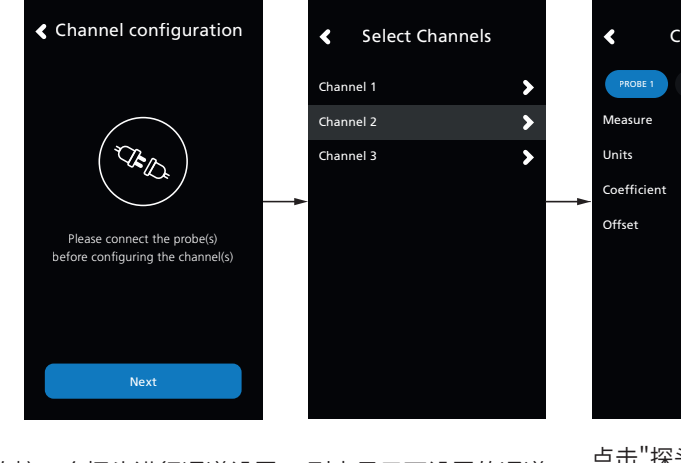

set a channel and tap **''Next''.** 连接一个探头进行通道设置, 再点击 "下一步"

channel is displayed. 4日你迪坦。<br>——————————————————— 列表显示可设置的通道, 点击目标通道。

Channel 2  $\blacksquare$ PROBE 1 MODULE Measure SELECT MEASURE Units SELECT UNIT  $1.000$ 0.00

Tap **''PROBE 1''** or 点击¨探头1¨或 ¨模块¨**,**<br>屏幕显示可供设置的参 数。 屏幕显示可供设置的参

Channel 2 -PROBE 1 MODULE Measure Rel. Humidity > Units %RH >  $Coefficient$  1.000 Offset  $0.00$   $\blacktriangleright$ 

按需设置参数, according to your 再点击左上角的返回箭 needs then tap the

头。

Select Channel  $\overline{\bullet}$ Channel 1 Channel 2 Channel 3 Next

gured. Tap next to 山 | トークの収旦棚 通道 2 设置完成, 点击"下一步" 设置输出。

下载 **Sauermann Control App**

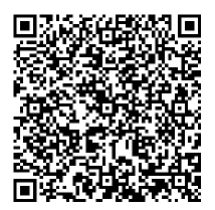

## <span id="page-12-0"></span>**6.4** 设置输出

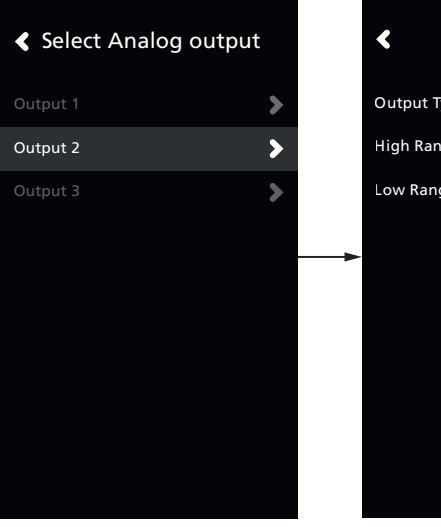

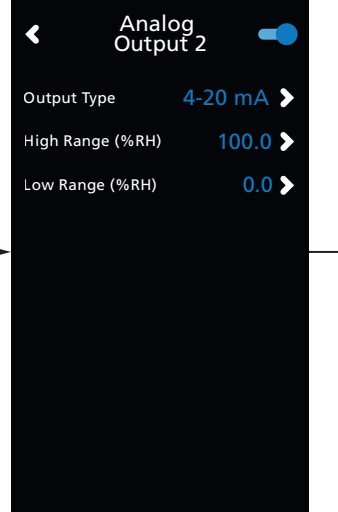

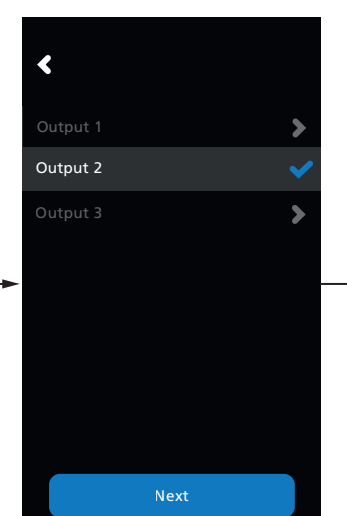

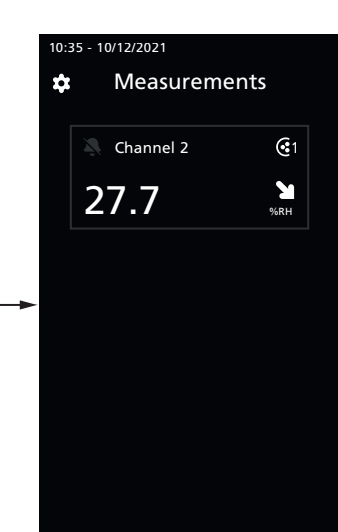

点击输出, 设置先前配置的通道对应<br>的值 的值。

点击图标下面图标  $\pm$ 功能  $\bullet$  . 丹<sub>以具棚山天王和皇任的最大</sub><br>值和最小值, 然后点击左上角返 回箭头。 激活输出功能 再设置输出类型和量程的最大

values then tap the back arrow on the top left.<br>Arrow on the top left.

п

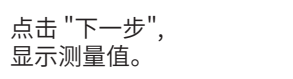

下载 **Sauermann Control App**

## **6.5** 断开探头连接

- 向左旋转探头接口处的环(c)。
- 向下拉出探头接头(a) 即可断开与变送器的连接,取下探头。

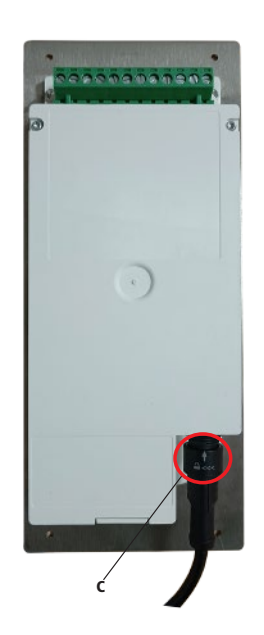

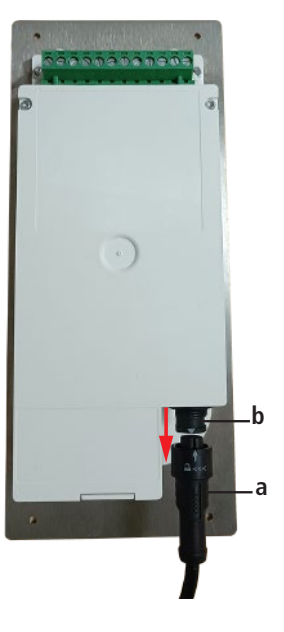

# <span id="page-13-0"></span>7. 变送器功能

**7.1** 常规功能

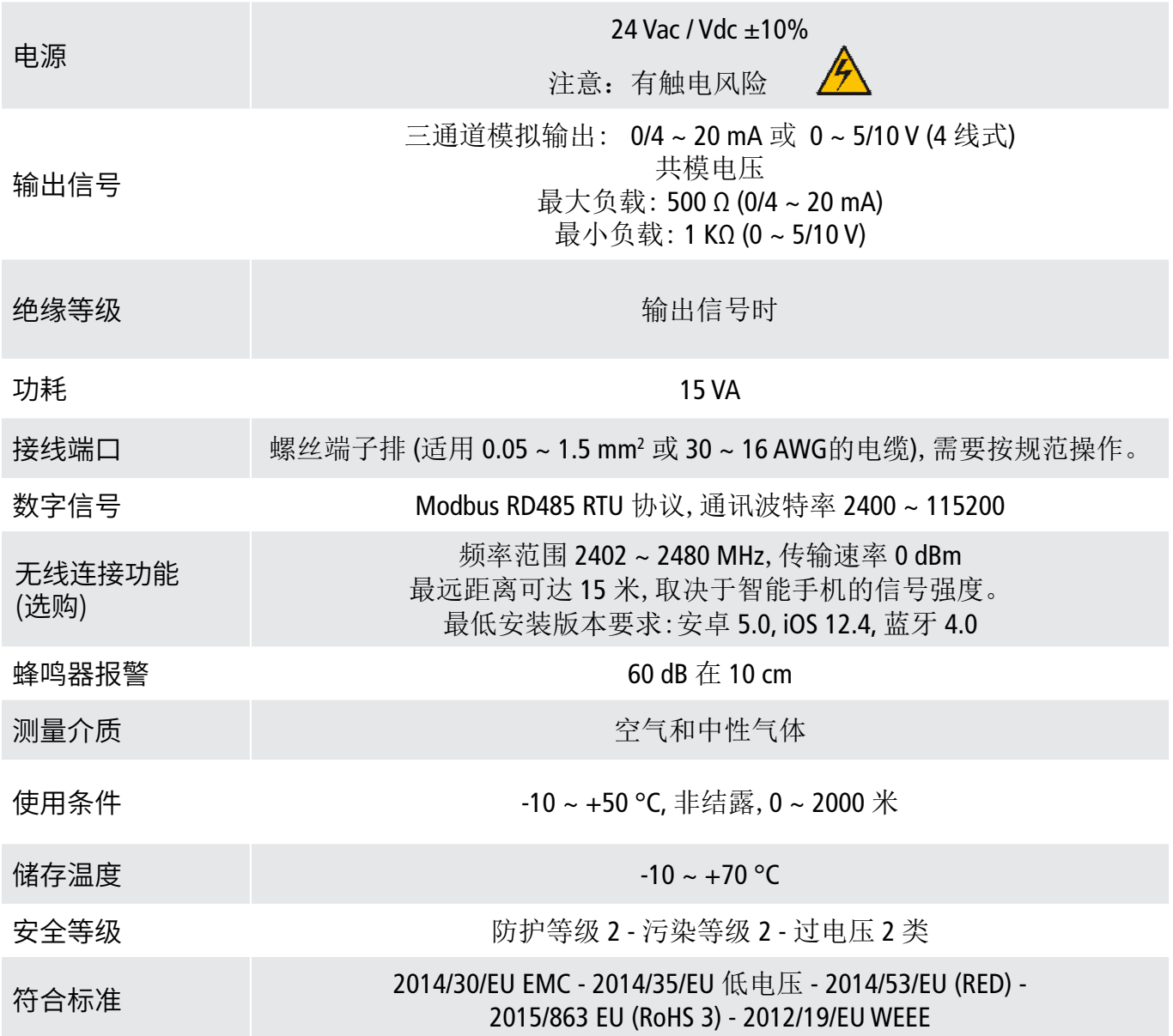

## <span id="page-14-0"></span>**7.2** 外壳功能

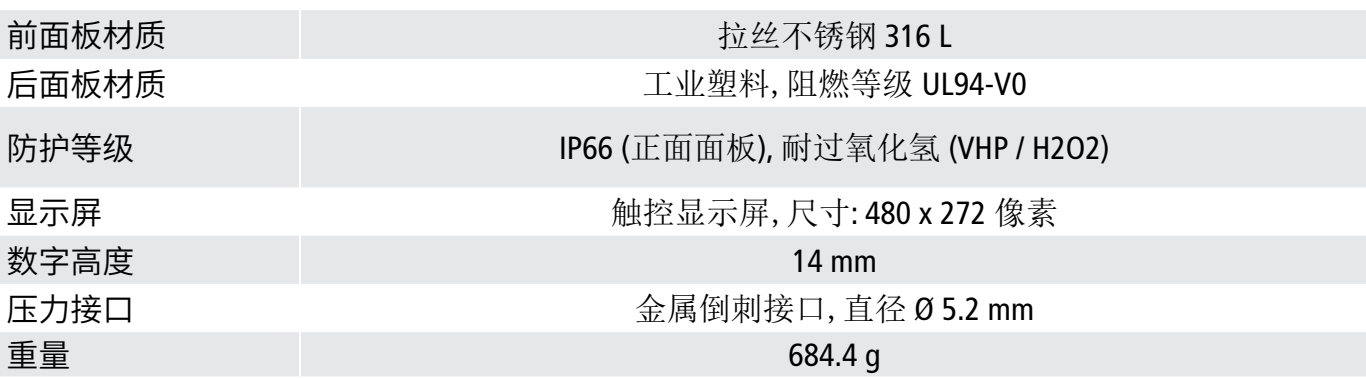

**7.3** 尺寸 (mm)

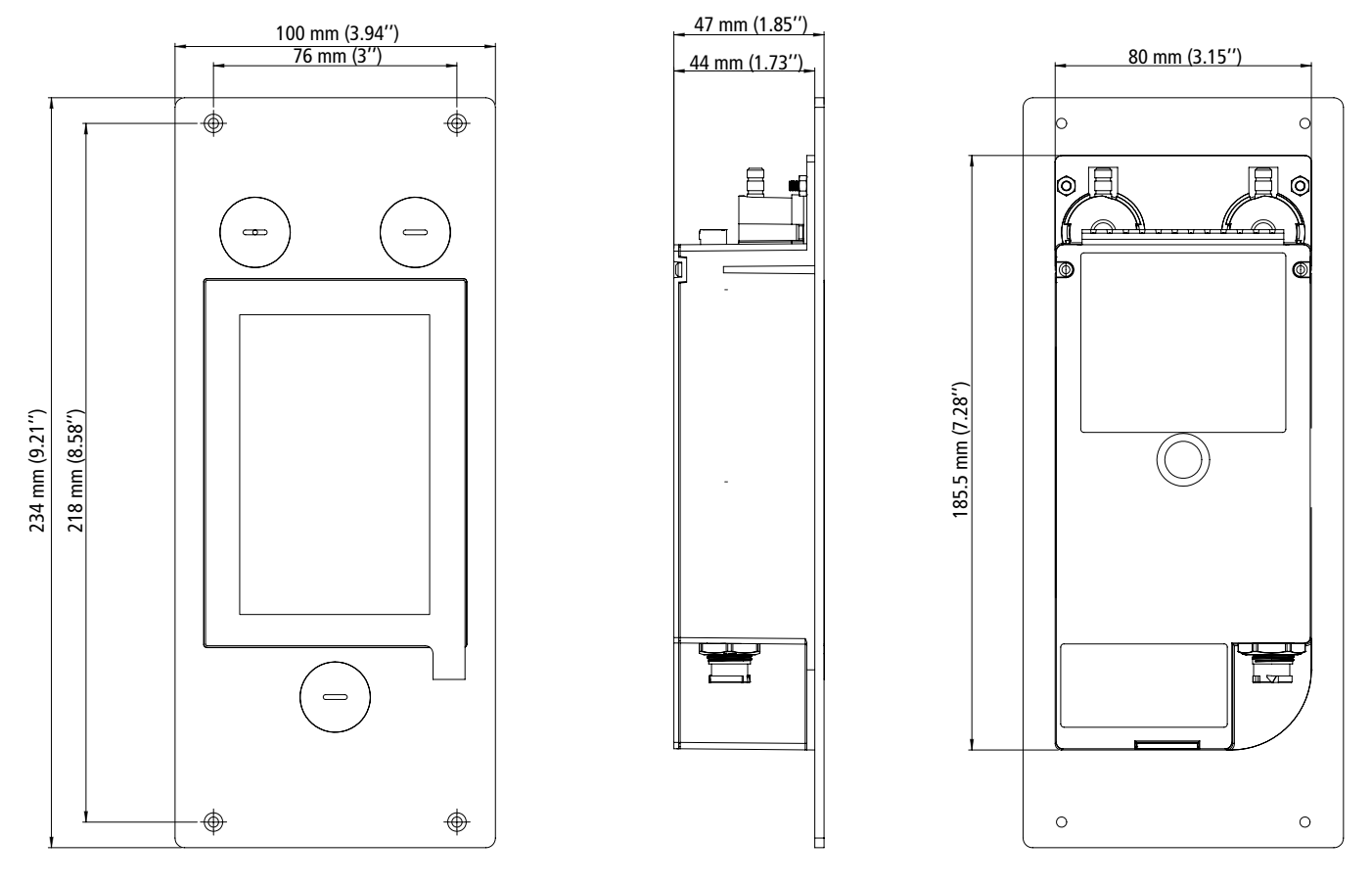

## **7.4** 可选测量值

Si-CPE 320 主机可搭配以下探头和模块进行测量。更多的探头信息请参阅探头技术参数表。

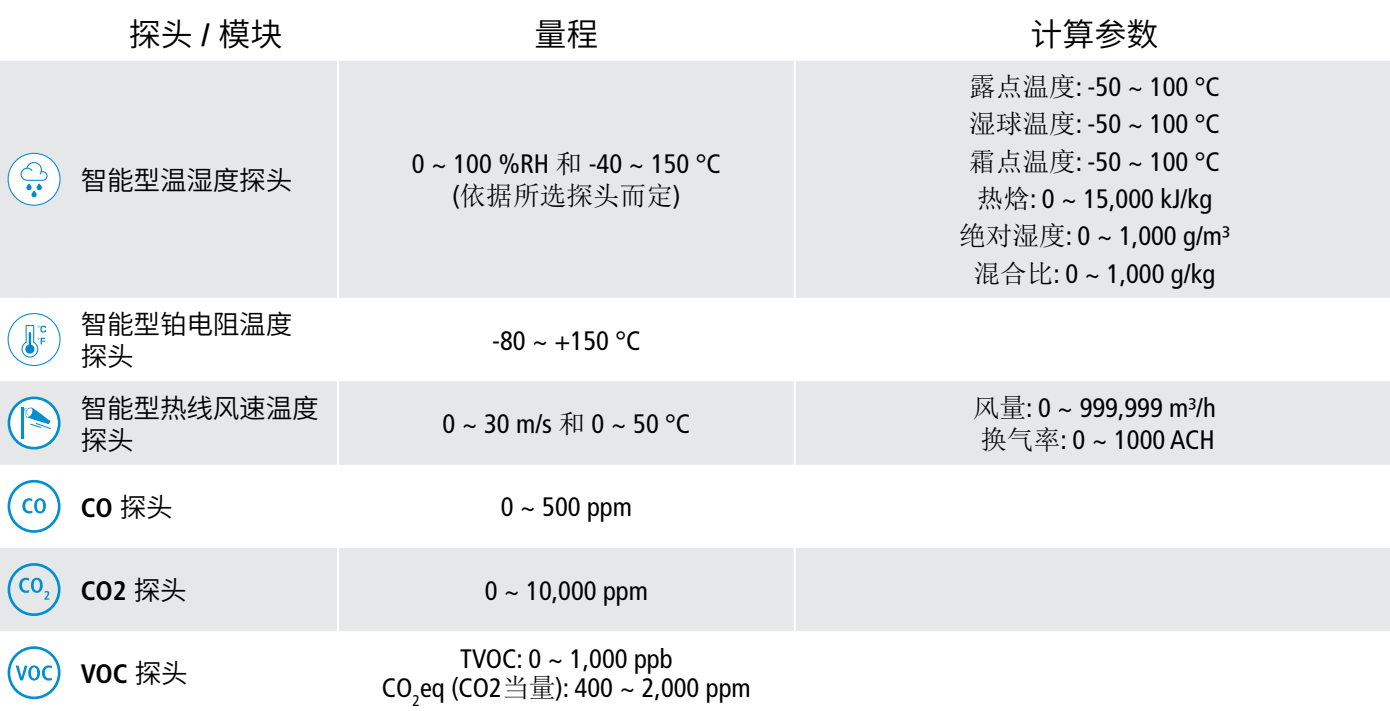

## 8. 设置变送器

<span id="page-16-0"></span>**"Device Settings/**仪器设置**"** 菜单可对以下参数进行设置:

- 语言
- 国家
- 日期,时间和时区
- 屏幕亮度

通过以下方式进入设置菜单:

- 在屏幕上点击设置按钮 (0)
- 输入安全码。

默认安全码是 **0101**, 可在 **"**安全 **/** 连接**"** 菜单更改安全码。详见章节 10.2(第 25 页) 。

• 点击 **"Device Settings/**设置仪器**"**。

## **8.1** 语言

**"Device settings/**设置仪器**"** 菜单:

• 点击 **"Languages/**语言**",** 选择所需语言。

可选择的语言:英语,法语,中文,西班牙语,意大利语,德语和葡萄牙语。

## **8.2** 国家

**"Device settings/**设置仪器**"** 菜单:

• 点击 **"Country/**国家**",** 选择地区和国家。

## **8.3** 日期, 时区和时间

**"Device settings/**设置仪器**"** 菜单:

• 点击 **"Date, Time zone, ... /**日期, 时区 ...**",** 按需选择并设置对应参数。

## **8.4** 屏幕亮度

**"Device settings/**设置仪器**"** 菜单:

- 点击 **"Brightness/**屏幕亮度**",** 设置显示屏的亮度。
- 亮度可调节值 1 至 5。
- 点击左上角箭头返回 **"Device settings/**设置仪器**"** 菜单。

## <span id="page-17-0"></span>9. 设置输入和输出

**"**输入 / 输出设置**"** 菜单可对以下参数进行设置:

**• Channels /** 通道**:** 激活和设置变送器连接的探头和模块。

- **• Outputs /** 输出**:** 激活和设置通道对应的输出。
- **• Probes and Modules /** 探头和模块**:** 设置变送器连接的探头和模块的标准参数,以及相关参数。
- **• Alarms /** 报警**:** 激活和设置报警功能。
- **• Autozero /** 自动校零**:** 激活和设置自动校零时间间隔。

通过以下方式进入设置菜单:

- 在屏幕上点击设置按钮 {O}
- 输入安全码。

默认安全码是 **0101**, 可在 **"**安全 **/** 连接**"** 菜单更改安全码。详见章节 10.2(第 25 页) 。

• 点击 **"Device Settings/**设置仪器**"**。

## **9.1** 设置测量通道

在 **"**输入 / 输出设置**"** 菜单中:

- 点击 **"Channels /** 通道**"**。
- 点击需要设置的通道名称 (通道 1, 2 或 3)。 显示通道信息。
- 再点击 **"PROBE /** 探头 **1"** 或 **"MODULE /** 模块**"** 设置对应属性。 此时 *"*测量*"* 功能可用。
- 点击 **"Measures /** 测量**"**。
- 选择所需参数,然后点击屏幕左上角的箭头返回上级菜单。
- 点击 **"Units /** 测量单位**"**。
- 选择所需的测量单位,然后点击屏幕左上角的箭头返回上级菜单。 通道自动激活 *(*切换开关亮起 *)*。
- 如果必要,可修改系数和校准补偿值。
- 点击屏幕左上角的箭头直到返回测量页面。 屏幕显示探头或模块的测量值。

#### 特殊情况**:**

**VOC** 探头有两种单位可供选择: **ppb** 和 **ppm (CO2 eq)**。 若选择 **ppm,** 变送器需要 **15** 分钟才能显示第一笔测量值 **(**预热阶段**)**。

通道名称可修改:

- 点击  $\mathscr{S}$  图标。
- 输入一个名称,最大字节 13。
- 点击 **OK** 键确认。

## **9.2** 设置输出

有两种类型输出可供选择:模拟信号输出和数字信号输出。

9.2.1 设置模拟信号输出

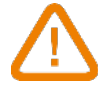

至少必须设置一个通道。

#### <span id="page-18-0"></span>如果没有设置任何通道,变送器无法显示信号输出。

在 **"**输入 / 输出设置**"** 菜单中:

- 点击 **"Outputs /** 输出 **"**
- 点击 **"Analog Outputs /** 模拟输出**"**
- 点击想要设置的输出 (输出 1, 2 或 3 取决于先前配置的通道编号)。 显示输出信号信息:
- 点击屏幕右上角图标 激活输出。
- 点击 **"Output type /** 输出类型**"**
- 选择所需输出类型: 0 ~ 5 V, 0 ~ 10 V, 0 ~ 20 mA 或 4 ~ 20 mA, 然后点击屏幕左上角返回箭头。
- 点击 **"High range /** 高量程(最大值)**"**
- 设置输出量程的最大值,然后点击屏幕左上角返回箭头。
- 点击 **"Low range /** 低量程(最小值)**"**
- 设置输出量程的最小值,然后点击屏幕左上角返回箭头。

### 9.2.2 输出信号自诊断

此功能可通过万用表,调节器或系统检查模拟输出信号是否正常。变送器将依照输出信号种类设置产 生电压信号 **(**从 0 和 10 V) 或电流信号 **(**从 0 和 20 mA)。

- 对于输出信号设置为 0 ~ 10 V 输出信号,变送器将输出 0 , 5 , 10 V。
- 对于输出信号设置为 0 ~ 5 V 输出信号,变送器将输出 0, 2.5 , 5 V 。
- 对于输出信号设置为 4 ~ 20 mA 输出信号,变送器将输出 4 , 12 , 20 mA 。
- 对于输出信号设置为 0 ~ 20 mA 输出信号,变送器将输出 0 , 10 , 20 mA。

 执输出信号自诊断前,变送器所有的接线和设置必须开启和完成。 如此可避免变送器和万用表有任何损坏!

• 选择需要自诊断的通道:

 接线端子下面的电路板上有标识。OUT 1,OUT 2 或 OUT 3。 连接测量设备到输出通道 1.2 或 3。

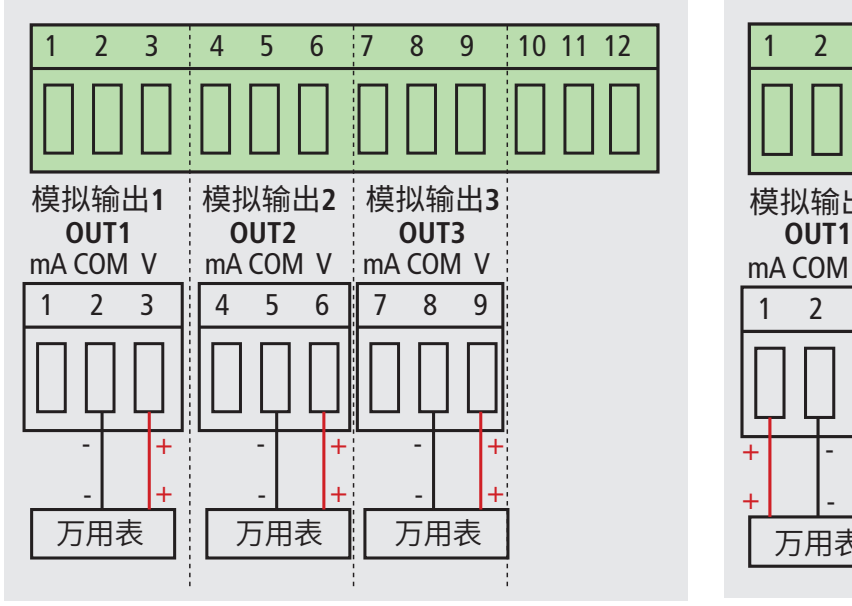

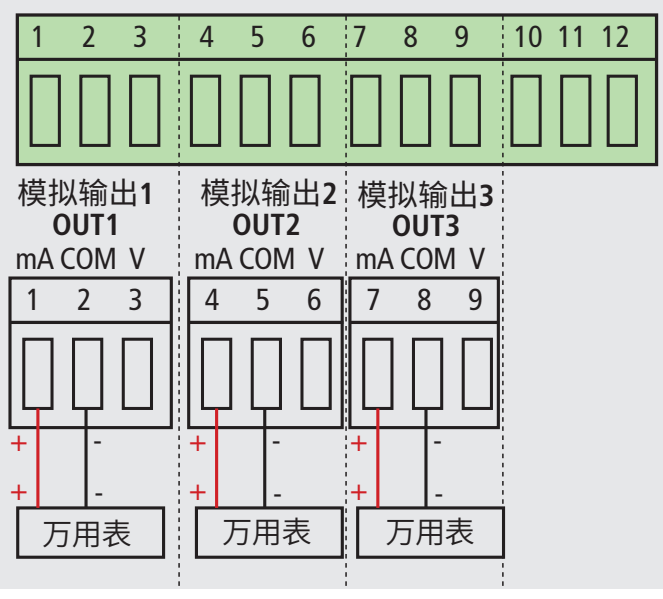

**<sup>0/10</sup> V** 电压输出连接方式 **0/4 ~ 20 mA** 电流输出连接方式

当万用表或二次仪表与变送器接线完成后,则可开始进行模拟信号输出多点自诊断: 在 **"**输入 / 输出设置**"** 菜单中:

- 点击 **"Outputs /** 输出**"**
	- 点击 **"Analog Outputs /** 模拟输出**"**
- 点击 **"Diagnostic /** 输出信号自诊断**"** 行,选择输出值。

<span id="page-19-0"></span>建议值将取决于先前设置的输出类型。

例如: 如果输出类型为 4 ~ 20 mA, 则建议值为 4 mA, 12 mA 和 20 mA。

 如果万用表或二次仪表检测到的输出信号和变送器应该产生的输出信号差别太大 ( >0.05V 或 >0.05 mA), 我们建议您将产品送回本公司作进一步检查。

### 9.2.3 设置数字信号输出 **(Modbus RTU)**

在 **"**输入 / 输出设置**"** 菜单中:

- 点击 **"Output /** 输出**"**
- 点击 **"Digital Outputs /** 数字输出**"** 显示数字信号信息:
- 点击 **"Slave address /** 从属地址**"**
- 设置 1 ~ 255 之间的从属地址编号,然后点击屏幕左上角返回箭头。
- 点击 **"Baud rate /** 波特率**"**
- •在 2400, 4800, 9600, 19200, 38400, 57600, 76800 和 115200 之间选择波特率数值,然后点击屏幕左上 角返回箭头。

波特率默认出厂值 9600。

## **9.3** 设置探头和模块

在此菜单下设置变送器连接的探头和模块,以及下述参数:

- 风速和风量探头**(**热线探头**) :** 风管尺寸和截面类型,校准修正系数,风速测量稳定性积分系数,风速测 量时大气压力补偿值。
- 差压模块**:** 风速风量计算所需的风管尺寸和截面类型,风量系数,压力探头系数,差压测量稳定性积 分系数和自动归零周期。
- CO2 探头**:** 大气压力补偿值。
- 温湿度度探头**:** 计算其他湿度参数时,可输入大气压力补偿值。

## 9.3.1 标准参数

对于风量的计算,可以将值转换为标准参数。(例如: Nm3/h) 执行转换的标准有以下两种:

- DIN 1343: 1013.325 hPa, 273,15 K (0°C)
- ISO 2533: 1013.325 hPa, 288,15 K (15°C)
- 在 **"**输入 / 输出设置**"** 菜单中:
	- 点击 **"Probes & Modules /** 探头 & 模块**"** 屏幕显示连接的探头和模块信息。
	- 点击 **"Normative values /** 标准参数**"**
	- 按需选择标准参数: DIN 1343 或 ISO 2533, 然后点击屏幕左上角的箭头返回。

#### 9.3.2 设置 **CO2** 探头或温湿度探头补偿值

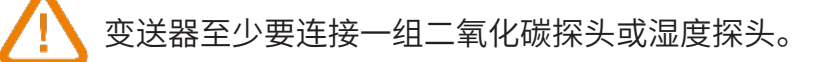

设置大气压力补偿值 **:**

在 **"**输入 / 输出设置**"** 菜单中:

- 点击 **"Probes & Modules /** 探头 & 模块**"** 屏幕显示连接的探头和模块信息。
- 点击 温度 / 湿度探头或者 CO2 探头对应的行。
- 点击 **"Atmo pressure /** 大气压力**"**
- 点击 **"Unit /** 值**"** 选择大气压力单位。
- 点击 **"Atmo pressure /** 大气压力**"** 输入大气压力补偿值,这个值必须在以下数值区间:
	- $0 ~ 4,000$  hPa
	- $0 \sim 4,000$  mbar
	- $0 ~ 3,000.24$  mmHg
	- 0 ~ 10,000 m (高度)

#### 9.3.3 设置差压模块

#### 选择测量装置:

在 **"**输入 / 输出设置**"** 菜单中:

- 点击 **"Probes & Modules /** 探头 & 模块**"** 屏幕显示连接的探头和模块信息。
- 点击差压模块对应的行。
- 点击 **"Device /** 设备**"**
- 选择 **"Type /** 类型**"**
- 在下述选项中选择所需要的测量方法:
	- L 型皮托管 (系数: 1.0015)
	- S 型皮托管(系数: 0.84)
	- Debimo 风速风量测片 (系数: 0.8165)
	- 其他 (系数依探头种类而定)

如果选择 **"**其他**"**,需要输入探头系数,输入数值应在 0.0001 和 9.9999 之间。

• 点击屏幕左上角的返回箭头,返回上一级设置菜单。

#### 选择管道截面类型:

在 **"**输入 / 输出设置**"** 菜单中:

- 点击 **"Probes & Modules /** 探头 & 模块**"** 屏幕显示连接的探头和模块信息。
- 点击差压模块对应的行。
- 点击 **"Section /** 截面**"**
- 点击 **"Shape /** 形状**"**
- 选择需要的截面类型:
	- Rectangular / 矩形
	- Circular / 圆形
	- Custom coefficient / 自定义稳定度系数

#### 对于矩形截面:

- 点击 **"Unit /** 单位**"** 选择管道尺寸单位: mm 或 in,然后点击屏幕左上角箭头返回。
- 输入管道的长度和宽度。

管道的长度和宽度应在 1 到 3,000 mm 之间 (0.039 ~ 118.11 in)。 对于圆形截面:

- 点击 **"Unit /** 单位**"** 选择管道尺寸单位: mm 或 in,然后点击屏幕左上角箭头返回。
- 输入管道的直径。

管道的直径应在 1 到 3,000 mm 之间(0.039 ~ 118.11 in)。

### <span id="page-21-0"></span>对于自定义稳定度系数: (风量系数):

- 点击 **"Coefficient /** 稳定度系数**"** 输入风量系数,然后点击屏幕左上角箭头返回。
- 该风量系数可将差压计算成风量,此系数由制造商提供 (+ 和 -)。
- 通过差压的平方根 (Delta P) 和风量系数, 可以计算风量值。 风量 =  $C_{\alpha}$  x  $\sqrt{\Delta P}$

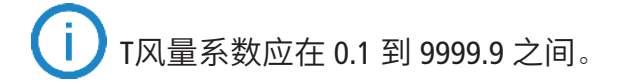

#### 设置温度补偿值:

此设置可修改温度补偿值。通过皮托管或 Debiimo 测片(或其他差压探头) 所测量的风速和风量值取决 于操作温度。为了获得更加准确的结果,必须输入操作温度。可手动输入温度补偿值,或连接一组 K 型热电偶探头进行自动温度补偿。

在 **"**输入 / 输出设置**"** 菜单中:

- 点击 **"Probes & Modules /** 探头 & 模块**"** 屏幕显示连接的探头和模块信息。
- 点击差压模块对应的行。
- 点击 **"Temperature /** 温度**"**
- 点击 **"Source /** 源**"** 在下述选项中选择温度来源:
	- 内置传感器
	- 手动输入温度补偿值: 点击 **"Manual /** 手动**"** 然后选择单位 (°C 或 °F) 再点击 **"Temperature/** 温 度**"** 输入的数值应在 -50 ~ +50 °C 之间。
	- 探头 1: 变送器会使用连接到变送器探头 1 位置的温度探头所测得的温度做为补偿值。

#### 设置大气压力补偿值:

在 **"**输入 / 输出设置**"** 菜单中:

- 点击 **"Probes & Modules /** 探头 & 模块**"** 屏幕显示连接的探头和模块信息。
- 点击差压模块对应的行。
- 点击 **"Atmo pressure /** 大气压力**"**
- 点击 **"Unit /** 单位**"** 选择大气压力的单位。
- 点击 **"Atmo pressure /** 大气压力**"** 输入大气压力补偿值。这个值必须在以下范围之间:
	- $0 \sim 4,000$  hPa
	- $0 \sim 4,000$  mbar
	- $0 ~ 3000.24$  mmHq
	- 0 ~ 10 000 m (高度)

#### 输入差压测量稳定性积分系数:

在 **"**输入 / 输出设置**"** 菜单中:

- 点击 **"Probes & Modules /** 探头 & 模块**"** 屏幕显示连接的探头和模块信息。
- 点击差压模块对应的行。
- 点击 **"Integr. & Correction** / 稳定 & 校准**"**
- 点击 **"Integration** / 稳定性系数**"**
- 输入一个差压稳定性系数,然后点击屏幕左上角箭头返回。

差压稳定性系数必须在 0 到 9 之间。

### <span id="page-22-0"></span>输入校准修正系数:

校准修正系数可依照安装在现场管道风速的数据来调整变送器。

如何计算风速系数**?** 例如,管道风速为 17 m/s,变送器显示为 16.6 m/s。系数应为 17 / 16.6 = 1.024。 在 **"**输入 / 输出设置**"** 菜单中:

- 点击 **"Probes & Modules /** 探头 & 模块**"** 屏幕显示连接的探头和模块信息。
- 点击差压模块对应的行。
- 点击 **"Integr. & Correction** / 稳定 & 校准**"**
- 点击 **"Correction factor** / 校准修正系数**"**
- 输入一个校准修正系数,然后点击屏幕左上角箭头返回。

校准修正系数必须在 0 到 9 之间。

## **9.4** 设置报警

这部分允许设置开启和定义一个或多个通道的报警。

至少一个通道必须要设置 **(**见章节 **9.1)**。 如果没有设置任何通道, 变送器将显示无法设置报警功能。

### 9.4.1 设置报警阈值

在 **"**输入 / 输出设置**"** 菜单中:

- 点击 **"Alarms** / 报警**"** 屏幕显示可用报警。
- 点击想要设置的报警行。
- 点击 **"Threshold up** / 切换点值上升**"** 输入并确认高报警值,然后点击屏幕左上角箭头返回。
- 点击 **"Threshold down** / 切换点值下降**"** 输入并确认低报警值,然后点击屏幕左上角箭头返回。
- 点击屏幕右上角图标 激活报警。

#### 9.4.2 设置报警参数

这部分允许设置报警参数,如: 时间延迟,迟滞,蜂鸣器报警和确认。 屏幕显示 **"**输入 / 输出设置**" > "Alarm** / 报警**"** 菜单。

## 设置时间延迟:

时间延迟:当测量值超过最高报警值或低于最低报警值时,触发报警的时间,单位为秒。 例如:设置的时间延迟为 5 秒,当测量值超过设置的最高报警值 5 秒及以上,或测量值小于最低报警值 5 秒及以上,触发报警。

- 点击 **"Alarm parameters** / 报警参数**"**
- 点击 **"Time delay** / 时间延迟**"**
- 输入时间延迟数值,以"秒"为单位。

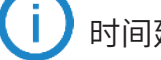

时间延迟必须在 0 到 600 秒之间。

## 设置迟滞:

迟滞:迟滞值影响报警解除恢复到正常状态。例如:当最高报警值为 80 Pa,当最低报警值为 20 Pa,迟 滞值为 5 Pa 时,当测量值低于 75 Pa 或达到 25 Pa 时报警解除。

- 点击 **"Alarms parameters** / 报警参数**"**
- 点击 **"Hysteresis** / 迟滞**"**
- 输入一个迟滞值。

<span id="page-23-0"></span>校准修正系数必须在高低报警值之间(仅当设置了两个高低报警值时)。

## 报警确认:

报警确认:当报警启动声音响起时,点击变送器屏幕上的报警值将报警关闭。如果声音报警被激活, 在确认持续期间内,声音报警关闭且显示值闪烁。在确认持续时间结束时,如果变送器仍处于报警状 态,则重新激活声音报警。

- 点击 **"Alarms parameters** / 报警参数**"**
- 点击 **"Acknowledge** / 确认**"**
- 输入一个确认值,以"分"为单位。

确认持续时间必须在 0 到 60 分之间。

## **9.5** 设置自动归零

输入自动归零周期 (即两次自动归零之间的时间间隔) **:** 得益于温度自动补偿和自动归零校准系统 (0 ~ 50 °C / 14 ~ 122 °F), 320 系列变送器保证差压测量的长期稳定性和精确度。

自动归零校准功能:变送器的微处理器通过定期启动自动校准元件补偿传感器的测量漂移。

此补偿来自于定期的差压测量时零点自动校准。因此无论使用环境有任何的变化,变送器可维持长期 稳定性和高精确度。

在 **"**输入 / 输出设置**"** 菜单中:

- 点击 **"Autozero** / 自动归零**"**
- 点击 **"Autozero interval** / 自动归零周期**"**
- 输入一个自动归零周期,以"分"为单位。

自动归零周期必须在 10 到 60 分之间。

自动归零由自动校准元件(电磁阀)控制,它受环境温度影响较大。因此,对设备内部温度的自动监测 保证了自动校准元件的正常运行。

当设备开机或首次启动自动校准元件时,自动校准元件自动触发 30 秒(如果设备内部温度低于 0°C/32 °F, 则需要 160 秒)。

在最初的 20 分钟内,电磁阀每 3 分钟自动触发一次自动归零。 在 20 ~ 60 分钟内,电磁阀每 10 分钟执行一次自动归零。 运行一小时后,设备将根据用户的设置自动执行归零。 当设备内部温度低于 1 °C/34 °F时,电磁阀每 30 分钟自动激活一次。在此过程中不考虑自动归零。

## 10. 安全性和连接性

在此管理无线连接功能,定义安全码和触控锁定功能。

通过以下方式访问菜单:

- 点击测量屏幕上的 203 图标。
- 点击安全码。
- 默认安全码是 **0101**
	- 可在 **"Security/Connectivity** 安全/连接**"** 菜单进行修改.详见章节 10.2(第 25 页) 。

#### **10.1** 无线连接

在此激活或者关闭无线连接功能。无线功能必须通过 Sauermann Control app 应用软件才能激活。 在 **"Security/Connectivity** 安全/连接**"** 菜单:

- **"Security/Connectivity"** menu is displayed.
- 点击激活无线连接功能。

或者

• 点击 – ● 关闭无线连接功能。

## **10.2** 定义安全码

设置变送器时,为了安全起见需要输入安全码,默认出厂值是 **0101** 可通过以下方式修改安全码:

在 **"Security/Connectivity** 安全/连接**"** 菜单:

- 点击 **"Security code** 安全码**"**
- 点击 **"New code /** 新的安全码**"**
- 输入一个四位数字的新安全码,再点击 OK 键确认。
- 点击 **"Confirmation /** 确认**"**
- 确认新的安全码再点击 OK 键。
- 点击 **"Save code /** 保存安全码**"** 按钮。

#### **10.3** 定义触屏锁定功能

一段时间不使用后锁定变送器屏幕,长按锁定图标 3 秒解锁。

- 在 **"Security/Connectivity** 安全/连接**"** 菜单:
	- 点击 **"Touch lock** / 触屏锁定**"**
	- 点击 **"Lock delay** / 延迟锁定**"**
	- 输入延迟锁定然后点击 OK 。
	- 点击图标 激活触屏锁定功能。

## **10.4** 恢复出厂设置

通过以下方式恢复变送器的出厂设置:

在 **"Security/Connectivity** 安全/连接**"** 菜单:

- 点击 **"Reset Instrument From Factory** /将变送器恢复出厂设置**"** 变送器屏幕上将显示一条提示信息 "是否确认恢复出厂设置"
- 点击 **"Yes /** 是**"** 确认。

或者

• 点击屏幕左上角的返回箭头取消此次操作。

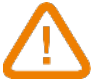

若执行此操作则变送器将恢复出厂设置, 你的所有设置信息都将被删除。

<span id="page-25-0"></span>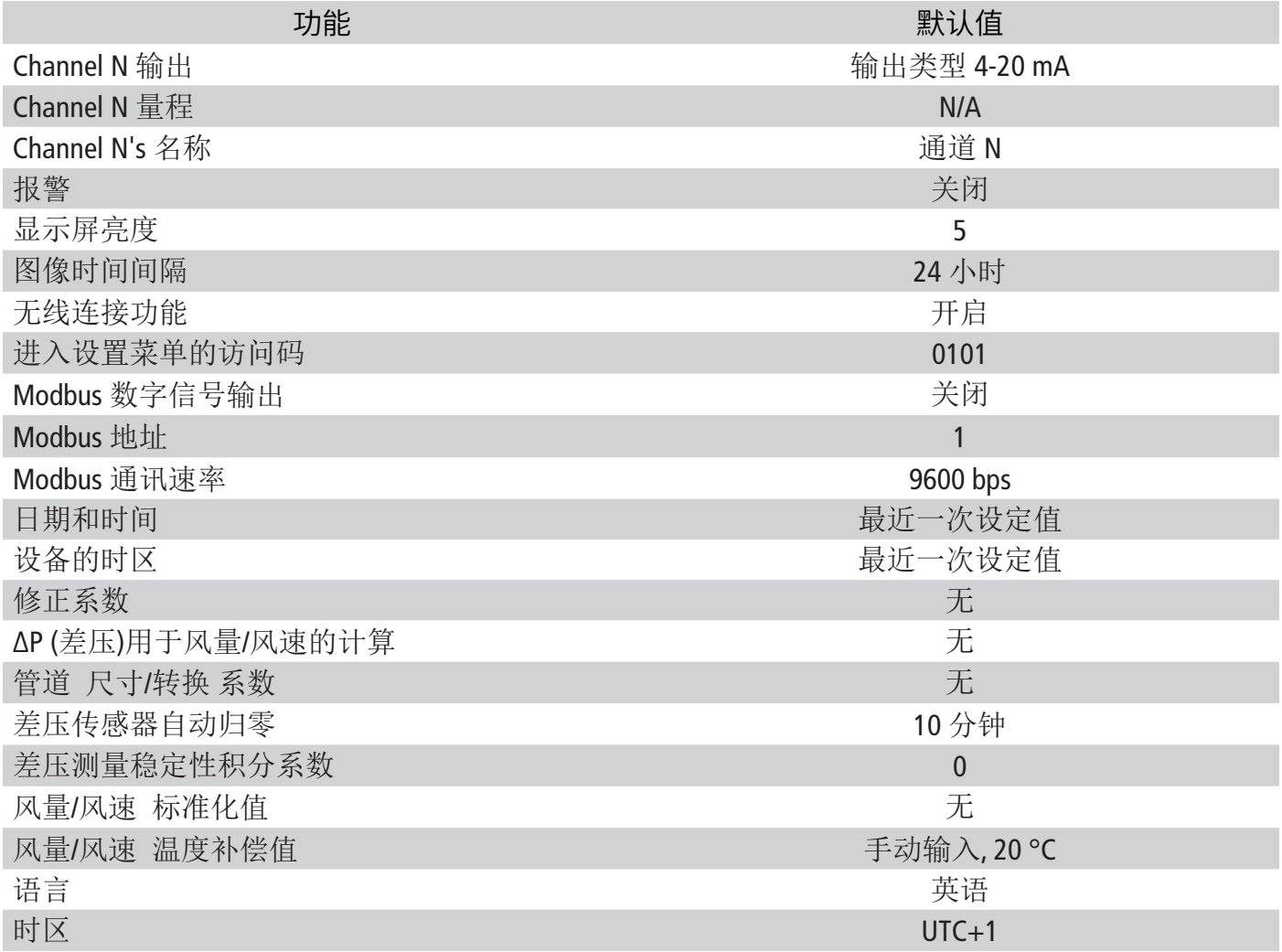

## 11. 变送器、探头和模块信息

<span id="page-26-0"></span>**"Information**/信息**"** 菜单查看信息:序列号,固件版本号,最近一次调整和校准日期,下一次服务日期 ... 通过以下方式进行设置:

- 点击测量屏幕上的 203 图标。
- 点击安全码。

出厂默认安全码是 **0101**

可通过 **"Security/Connectivity** 安全/连接**"** 菜单设置。详见章节 10.2(第 25 页) 。

• 点击 **"Information**/信息**"**

## **11.1** 变送器和探头 **/** 模块信息

**"Information**/信息**"** 菜单:

- 点击 **"Instruments and probes** / 变送器和探头**"**
- 点击 **"Instruments**/ 变送器**"** 或 **"Probes/modules** 探头 / 模块**"** 屏幕显示如下信息:
	- Model (型号)
	- S/N (序列号)
	- Build 开发
	- Firmware version 固件版本。

当您的设备出现故障或者需要联系售后时,这些信息非常重要。

## **11.2** 调节和校准信息

此菜单显示变送器连接的探头和模块的调节和校准信息。

#### **"Information**/信息**"** 菜单:

- 点击 **"Adjustment & Calibration /** 调节 & 校准**"**
- 点击目标探头或模块
- 根据先前设置的探头或模块,选择想要设置的参数。 屏幕显示如下信息:
	- 最近一次调节日期
	- 最近一次校准日期
	- 下次服务日期

## **11.3** 探头更新

检查探头是否有固件更新。

**"Information**/信息**"** 菜单:

• 点击 **"Probe Update /** 探头更新**"**

屏幕显示当前探头固件版本。如果没有更新可用,则显示如下信息: "探头固件已是最新版本"。 如果有更新可用,则显示如下信息:

"发现新的探头固件版本,安装新的探头固件将重启变送器。安装过程中测量结果不可用也不会被 收集"。

## • 点击 **"Install /** 安装**"** 变送器显示如下信息: 更新探头 X 至 x.x.xx (固件版本)

更新过程中请勿拔出探头。

新版本固件更新完成后,变送器将重启并重新显示测量值。

## <span id="page-27-0"></span>12. Modbus 通讯

## **12.1** 设置参数

- 通讯速率:在 2,400 ~ 115,200 之间,出厂设置为 9600 。
- 数据位: 8 bits
- 停止位: 1 bit
- 奇偶校验位:无
- 数据流量控制:无
- 变送器地址:在 1 ~ 255 之间(地址为 0 时自动应答)
- 数据发送:由 2 bytes 的文字组成,以下顺序:最高有效字节然后最低有效字节。

## **12.2** 功能

- 寄存器功能: 功能 03
- 写入寄存器: 功能 16

## **12.3** 数据格式

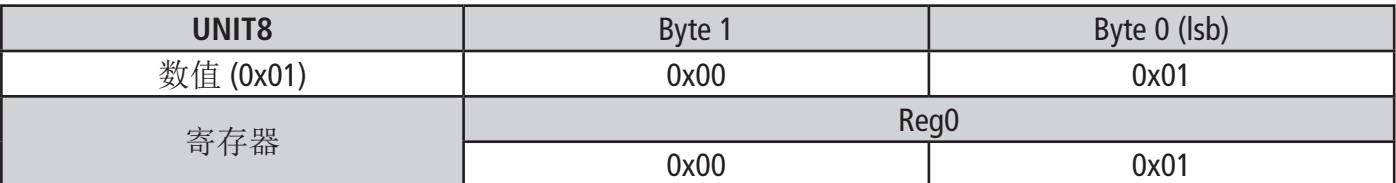

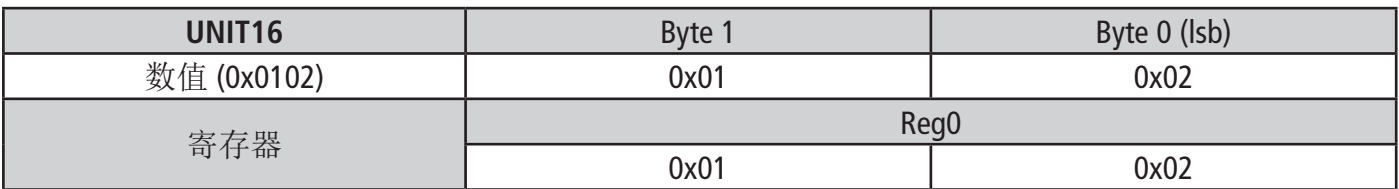

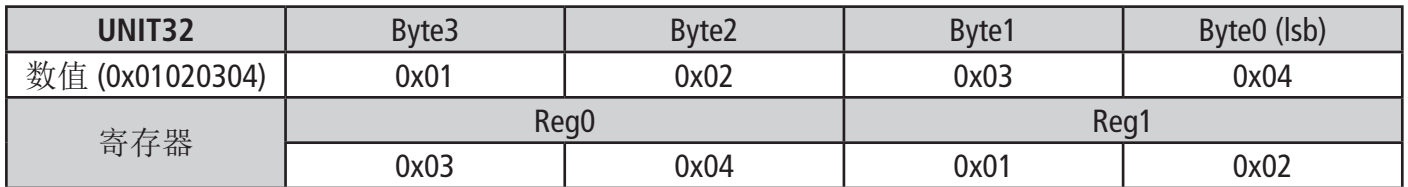

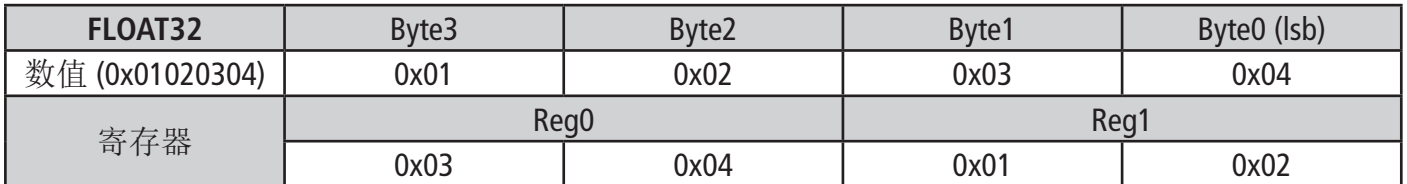

## **12.4** 功能描述和 Modbus 通讯连接

#### 12.4.1 设备

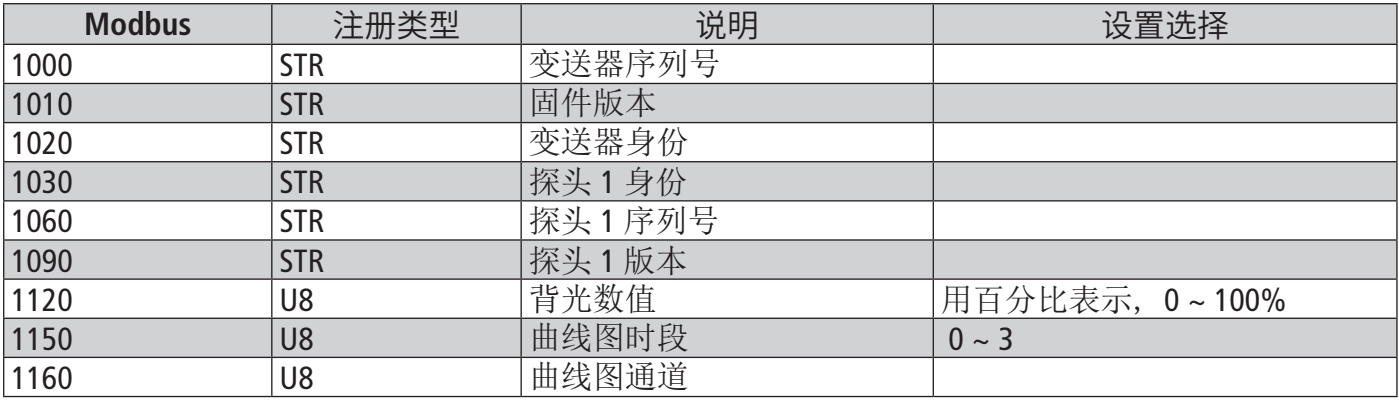

<span id="page-28-0"></span>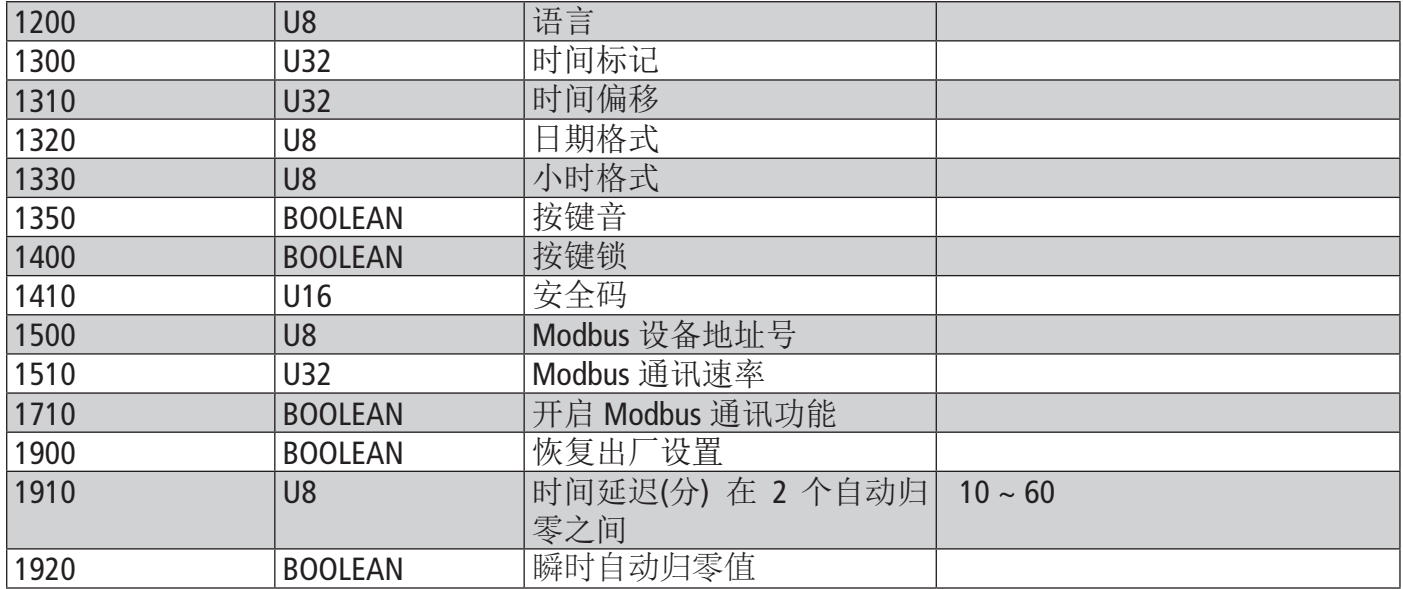

## 12.4.2 通道

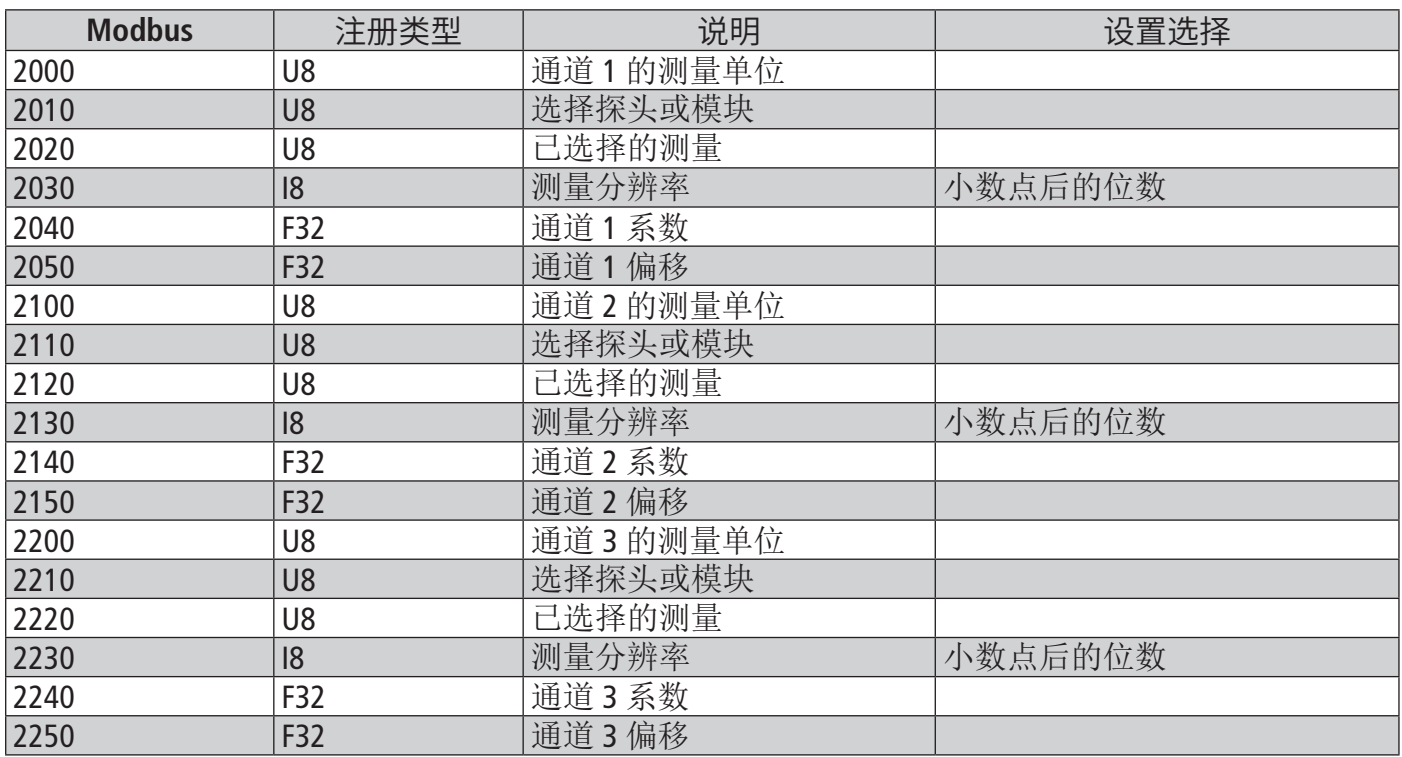

## 12.4.3 输出

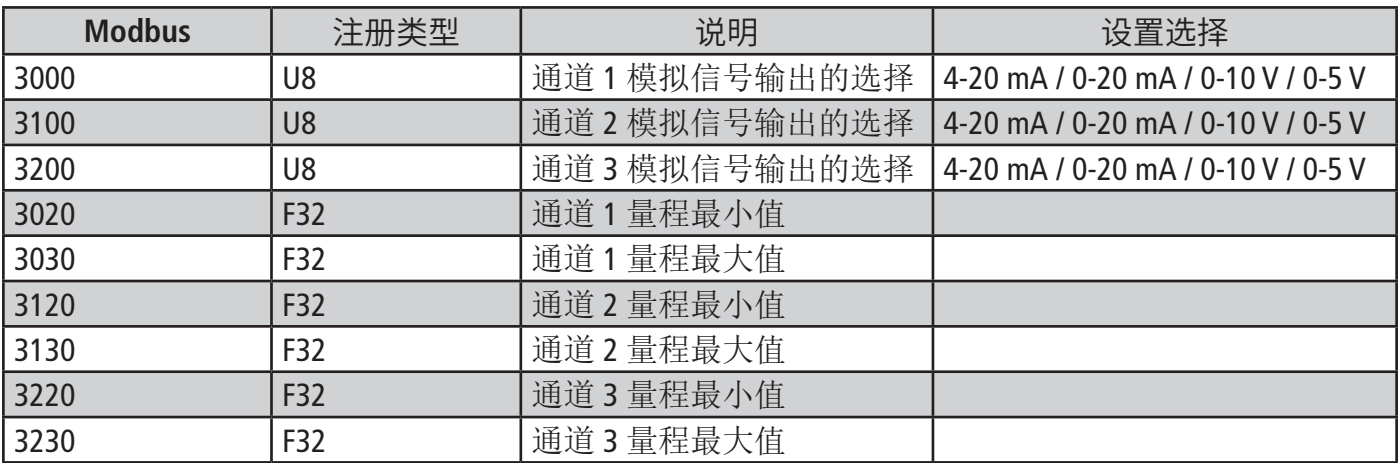

## <span id="page-29-0"></span>12.4.4 报警

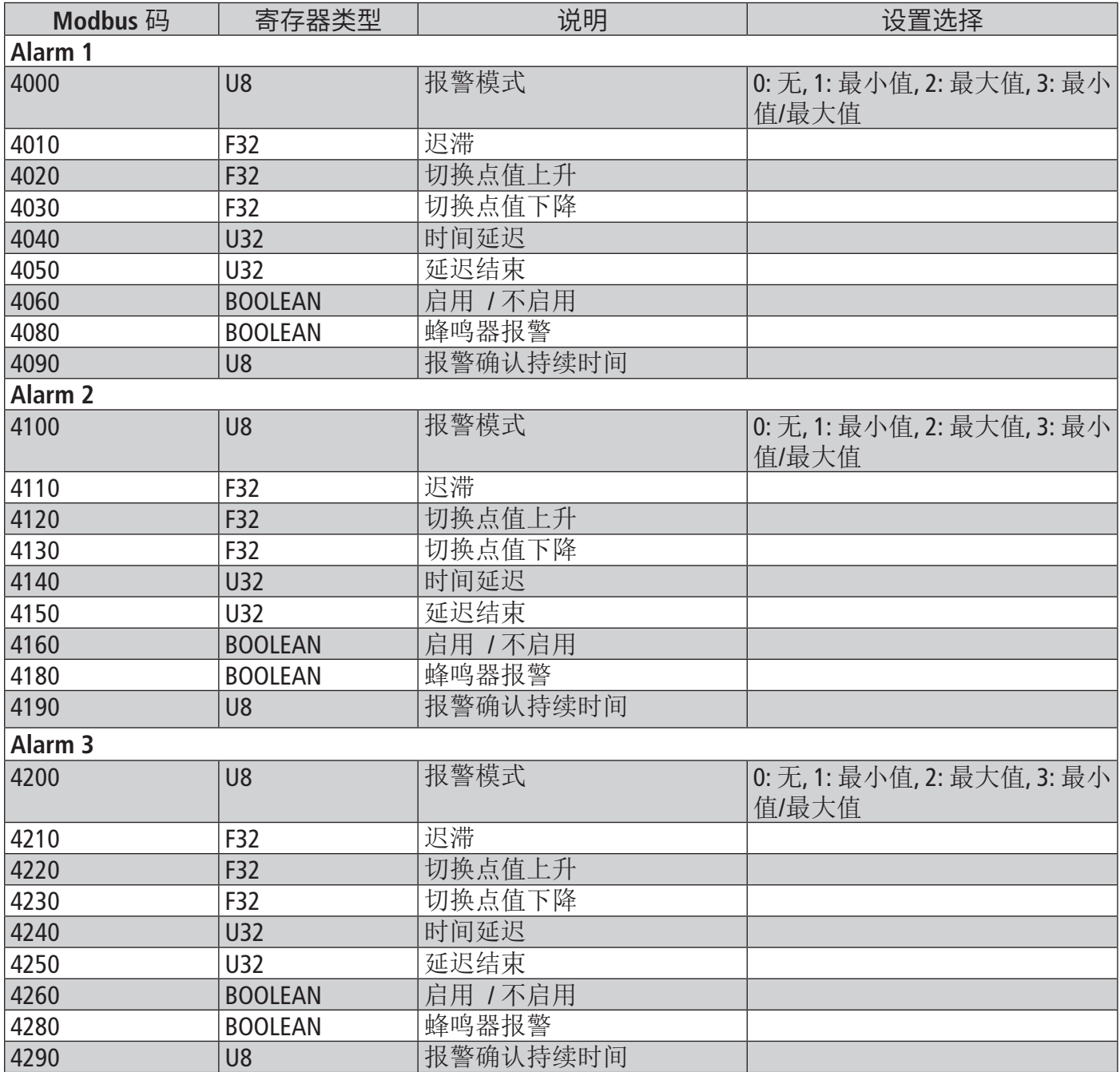

## 12.4.5 探头和模块参数

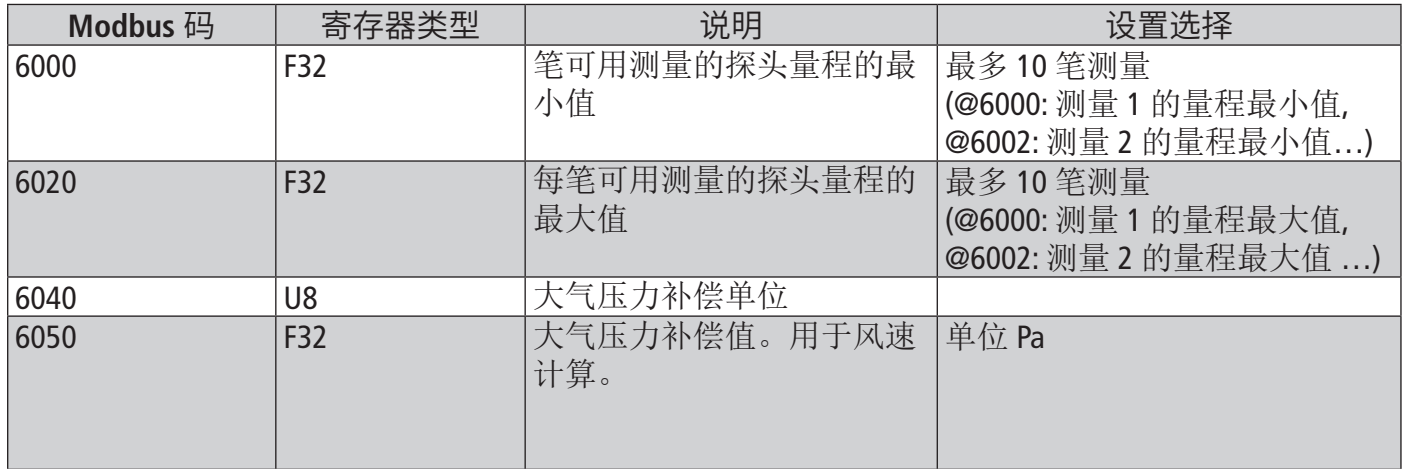

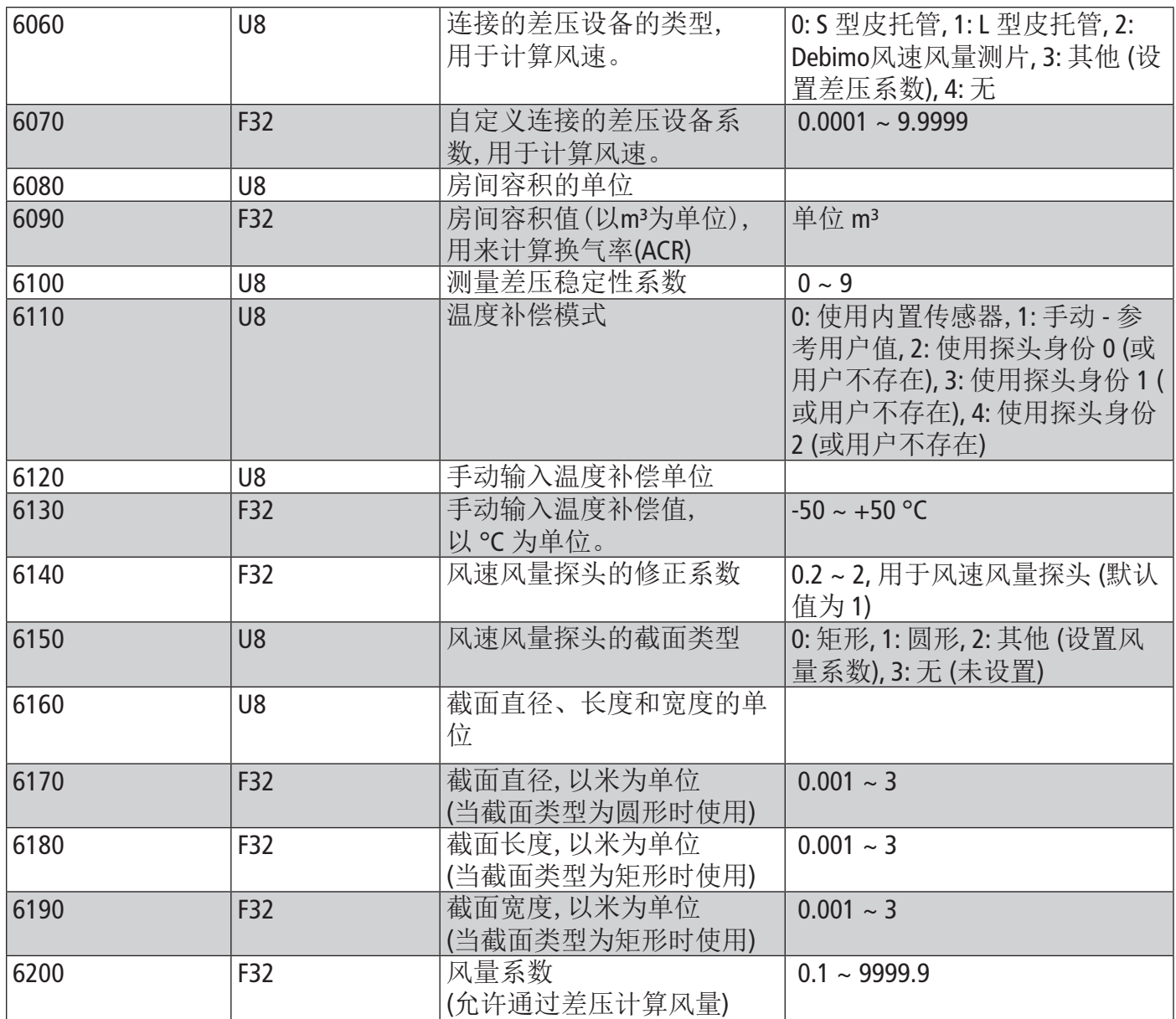

## 12.4.6 标准参数

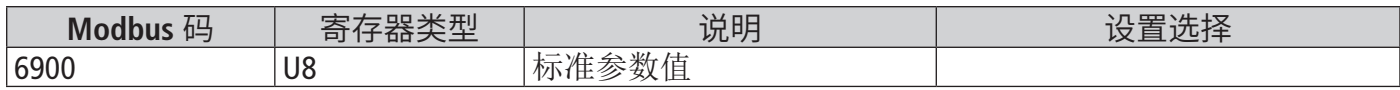

## 12.4.7 报警

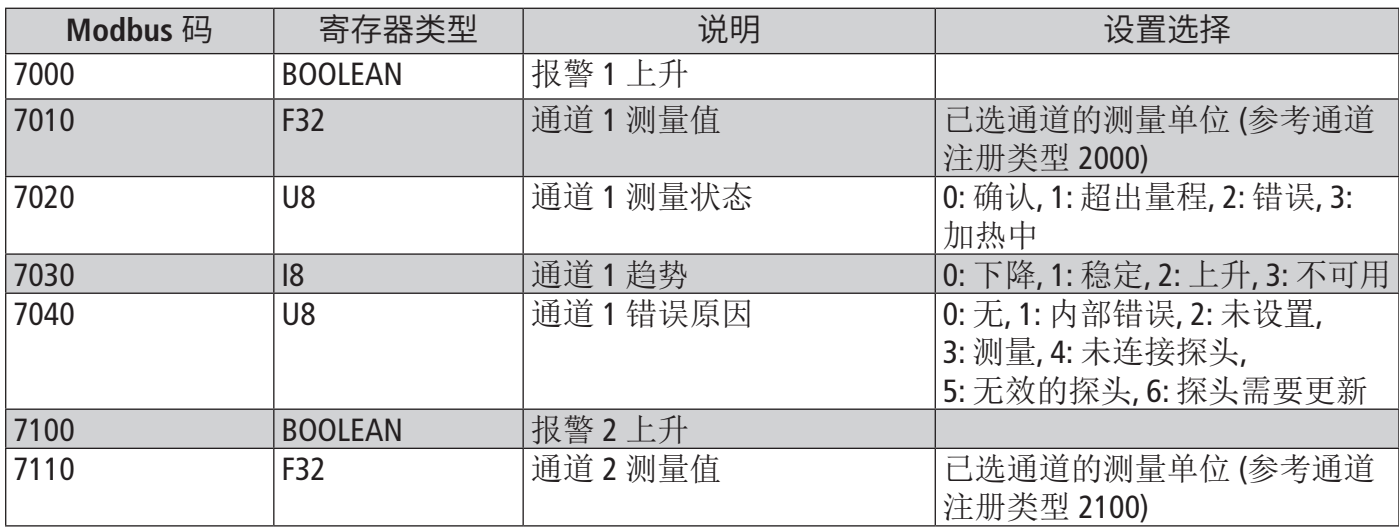

<span id="page-31-0"></span>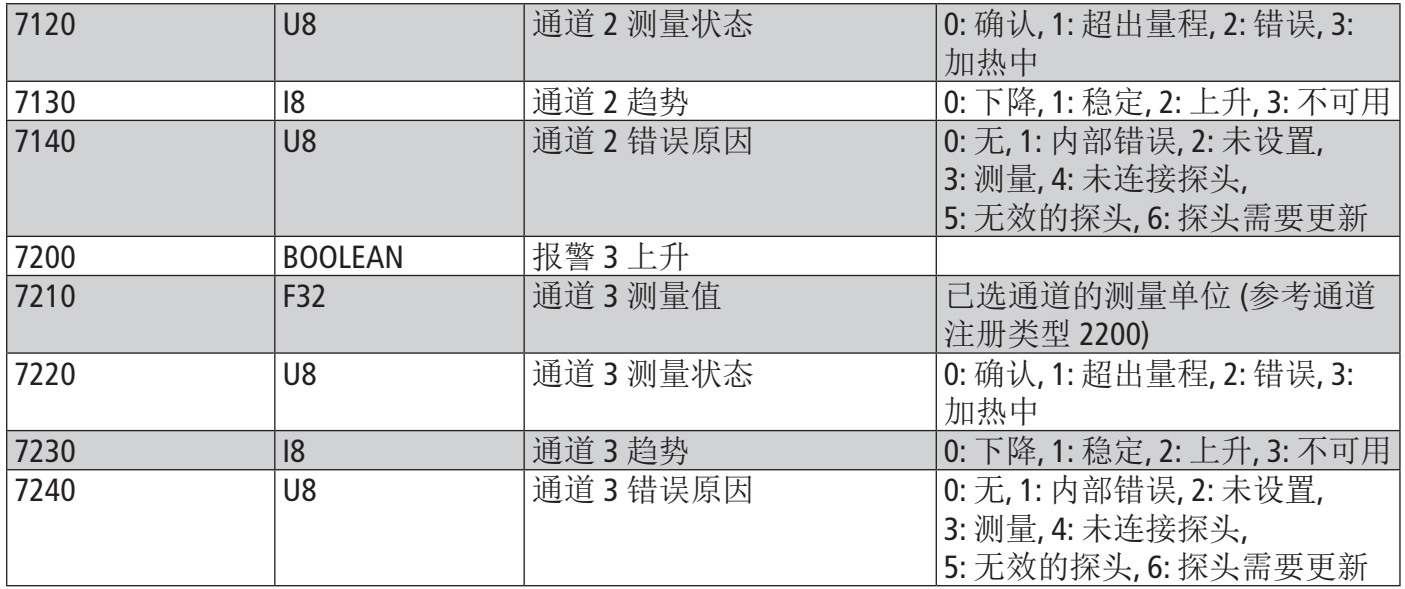

## 13. 维护和使用注意事项

## **13.1** 维护

请避免使用刺激性溶剂或使用含有甲醛(福尔马林)成分的清洁剂清洁变送器和探头。

## **13.2** 使用注意事项

请始终按照仪器的预期用途和操作手册中描述的参数使用设备,以免损害设备或造成人身伤害。

**Sauermann Industrie** ZA Bernard Moulinet 24700 Montpon France T. +33 (0)5 53 80 85 00 services@sauermanngroup.com

**Sauermann NA**  140 Fell Court, Ste. 302 Hauppauge, New York 11788 T. (+1) 631-234-7600 F. (+1) 631-234-7605 services@sauermanngroup.com

**Sauermann GmbH**  Leibnizstraße 6 D – 74211 Leingarten T. +49 (0)7131/399990 F. +49 (0)7131/399992 services@sauermanngroup.com

**Sauermann UK**  Units 7-9, Trident Business Park Amy Johnson Way Blackpool - FY4 2RP T. +44 (0) 870 950 6378 F. +44 (0) 870 950 6379 services@sauermanngroup.com

#### **Sauermann Italia SA**

Via Golini 61/10 40024 Castel S.Pietro Terme (BO) T. (+39)-051-6951033 F. (+39)-051-942254 services@sauermanngroup.com

#### **Sauermann Ibérica**

C/Albert Einstein 33. Planta 3. P. I. Santa Margarida II-08223 Terrassa (Spain) T. +34 931 016 975 services@sauermanngroup.com

#### **Sauermann Australia**

1/36 Campbell Avenue, Cromer ,2099, NSW, Sydney T. (+612) 8880 4631 services@sauermanngroup.com

#### **Sauermann China** 索尔曼中国

No. 1 Changxu Road, Juyuan New Park - Jiading District Shanghai 201808/R.P. China T. +86 (0) 21 6100 1877 info.china@sauermanngroup.com

注意:请按照指示步骤进行操作, 以免发生重大损害。

废物回收后, 我们会根据WEEE相关规定进行处理, 以确保符合环保规定。

关注索尔曼公众号

sauermann® 和 KIMO® 注册商标为索尔曼集团所有。资料中任何商 标和图片为本公司版权所有。未经本公司书面许可,不得以任何形 式复制, 转印, 发行或储存资料中所包含的信息。本公司保留修改产 品规格的权利, 恕不另行通知。

电话 / TEL : +86 (21) 6100 1877 邮箱 : info.china@sauermanngroup.com apac.service@sauermanngroup.com